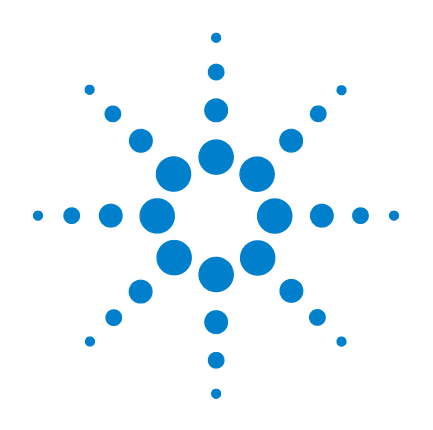

# **Agilent U8903A Audio Analyzer**

# **Quick Start Guide**

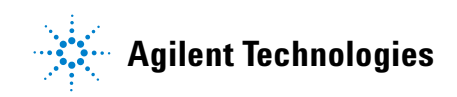

# **Notices**

© Agilent Technologies, Inc. , 2009

No part of this manual may be reproduced in any form or by any means (including electronic storage and retrieval or translation into a foreign language) without prior agreement and written consent from Agilent Technologies, Inc. as governed by United States and international copyright laws.

### **Manual Part Number**

U8903-90006

### **Edition**

First Edition, June 5, 2009

Agilent Technologies, Inc. 5301 Stevens Creek Blvd. Santa Clara, CA 95051 USA

### **Warranty**

**The material contained in this document is provided "as is," and is subject to being changed, without notice, in future editions. Further, to the maximum extent permitted by applicable law, Agilent disclaims all warranties, either express or implied, with regard to this manual and any information contained herein, including but not limited to the implied warranties of merchantability and fitness for a particular purpose. Agilent shall not be liable for errors or for incidental or consequential damages in connection with the furnishing, use, or performance of this document or of any information contained herein. Should Agilent and the user have a separate written agreement with warranty terms covering the material in this document that conflict with these terms, the warranty terms in the separate agreement shall control.**

### **Technology Licenses**

The hardware and/or software described in this document are furnished under a license and may be used or copied only in accordance with the terms of such license.

### **Restricted Rights Legend**

U.S. Government Restricted Rights. Software and technical data rights granted to the federal government include only those rights customarily provided to end user customers. Agilent provides this customary commercial license in Software and technical data pursuant to FAR 12.211 (Technical Data) and 12.212 (Computer Software) and, for the Department of Defense, DFARS 252.227-7015 (Technical Data - Commercial Items) and DFARS 227.7202-3 (Rights in Commercial Computer Software or Computer Software Documentation).

### **Safety Notices**

## **CAUTION**

A **CAUTION** notice denotes a hazard. It calls attention to an operating procedure, practice, or the like that, if not correctly performed or adhered to, could result in damage to the product or loss of important data. Do not proceed beyond a **CAUTION** notice until the indicated conditions are fully understood and met.

### **WARNING**

**A WARNING notice denotes a hazard. It calls attention to an operating procedure, practice, or the like that, if not correctly performed or adhered to, could result in personal injury or death. Do not proceed beyond a WARNING notice until the indicated conditions are fully understood and met.**

# **Safety Symbols**

The following symbols on the instrument and in the documentation indicate precautions which must be taken to maintain safe operation of the instrument.

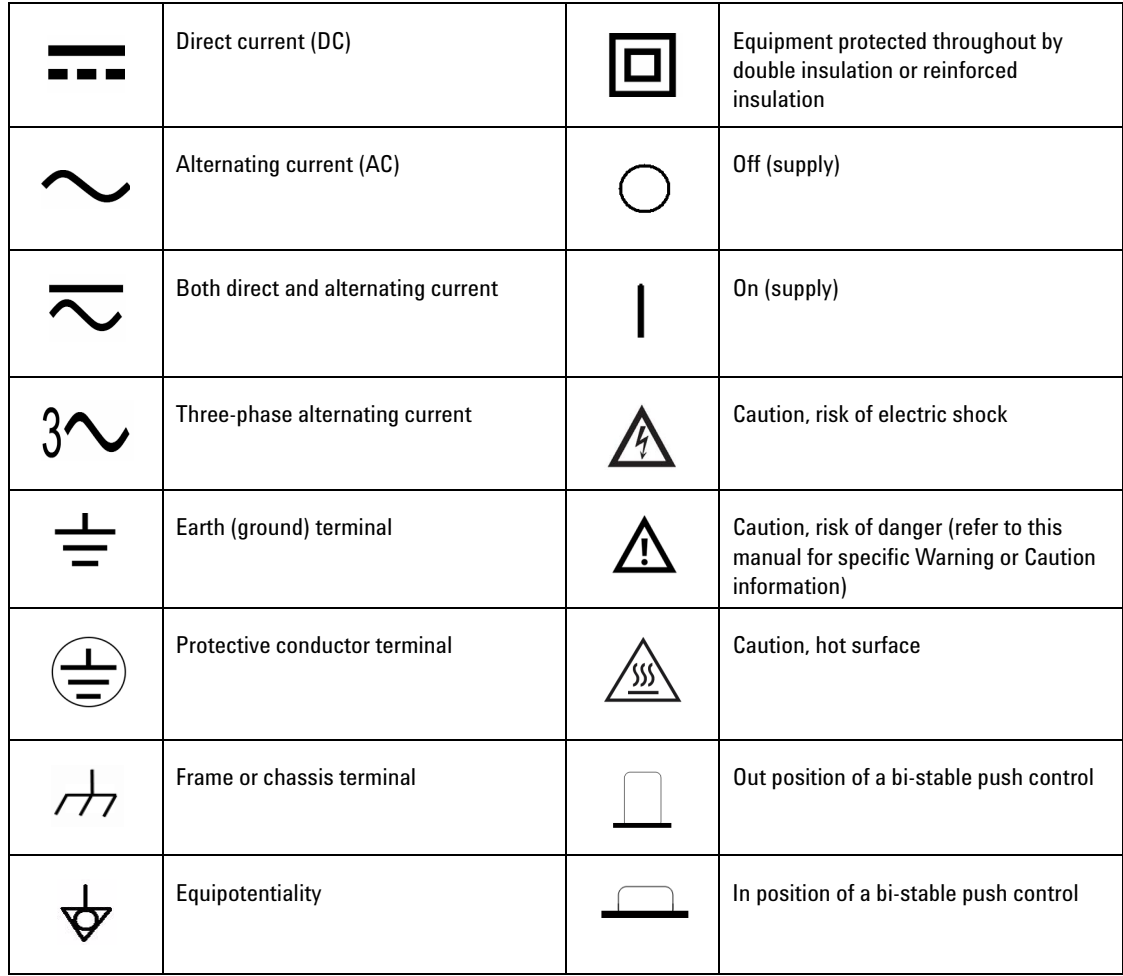

### **General Safety Information**

The following general safety precautions must be observed during all phases of operation of this instrument. Failure to comply with these precautions or with specific warnings elsewhere in this manual violates safety standards of design, manufacture, and intended use of the instrument. Agilent Technologies, Inc. assumes no liability for the customer's failure to comply with these requirements.

**WARNING • Ground the equipment. For Safety Class 1 equipment (equipment having a protective earth terminal), an uninterruptible safety earth ground must be provided from the mains power source to the product input wiring terminals or supplied power cable.**

> **• DO NOT operate the product in an explosive atmosphere or in the presence of flammable gases or fumes.**

**For continued protection against fire, replace the line fuse(s) only with fuse(s) of the same voltage and current rating and type. DO NOT use repaired fuses or short-circuited fuse holders.**

**• Keep away from live circuits.**

**Operating personnel must not remove equipment covers or shields. Procedures involving the removal of covers or shields are for use by service-trained personnel only. Under certain conditions, dangerous voltages may exist even with the equipment switched off. To avoid dangerous electric shock, DO NOT perform procedures involving cover or shield removal unless you are qualified to do so.**

- **DO NOT operate damaged equipment. If the built-in safety protection features have been impaired through physical damage, excessive moisture, or any other reason, REMOVE POWER and do not use product until safe operation is verified by service-trained personnel. If necessary, return the product to Agilent for service and repair to ensure that the safety features are maintained.**
- **DO NOT service or adjust alone. Do not attempt any internal service or adjustment unless a person capable of rendering first aid and resuscitation is present.**
- **DO NOT substitute parts or modify equipment. To avoid the occurrence of additional hazards, do not install substitute parts or perform any unauthorized modification to the product. Return the product to Agilent for service or repair to ensure that the safety features are maintained.**

**WARNING • This equipment is under CAT 1 measurement category, do not connect the cable to MAIN.**

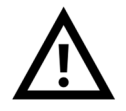

**Maximum Working Voltage: 200 Vp for altitude up to 3000 m Maximum Transient Voltage: 1210 V**

**• Do not measure more than the rated voltage (as marked on the equipment).**

**CAUTION** Use the device with the cables provided.

**CAT 1**

- **•** Repair or service that is not covered in this manual should only be performed by qualified personnels.
- **•** Observe all markings on the device before establishing any connection.
- **•** Always use dry cloth to clean the device. Do not use ethyl alcohol or any other volatile liquid to clean the device.
- **•** Do not permit any blockage of the ventilation holes of the device.

# **Environmental Conditions**

This instrument is designed for indoor use and in an area with low condensation. The table below shows the general environmental requirements for this instrument.

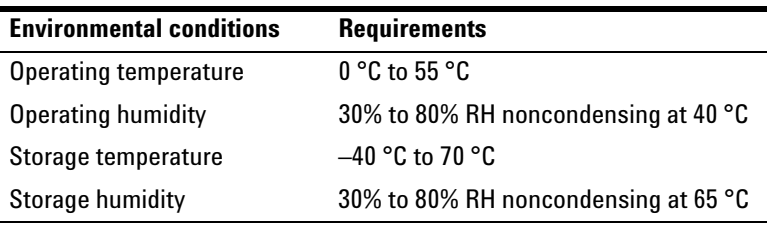

**CAUTION** The U8903A audio analyzer complies with the following safety and EMC requirements.

- **•** IEC 61010-1:2001/EN 61010-1:2001 (2nd Edition)
- **•** Canada: CAN/CSA-C22.2 No. 61010-1-04
- **•** Canada: ICES-001:2004
- **•** IEC 61326-1:2005/EN 61326-1:2006
- **•** Australia/New Zealand: AS/NZS CISPR11:2004
- **•** USA: ANSI/UL 61010-1:2004

# **Regulatory Markings**

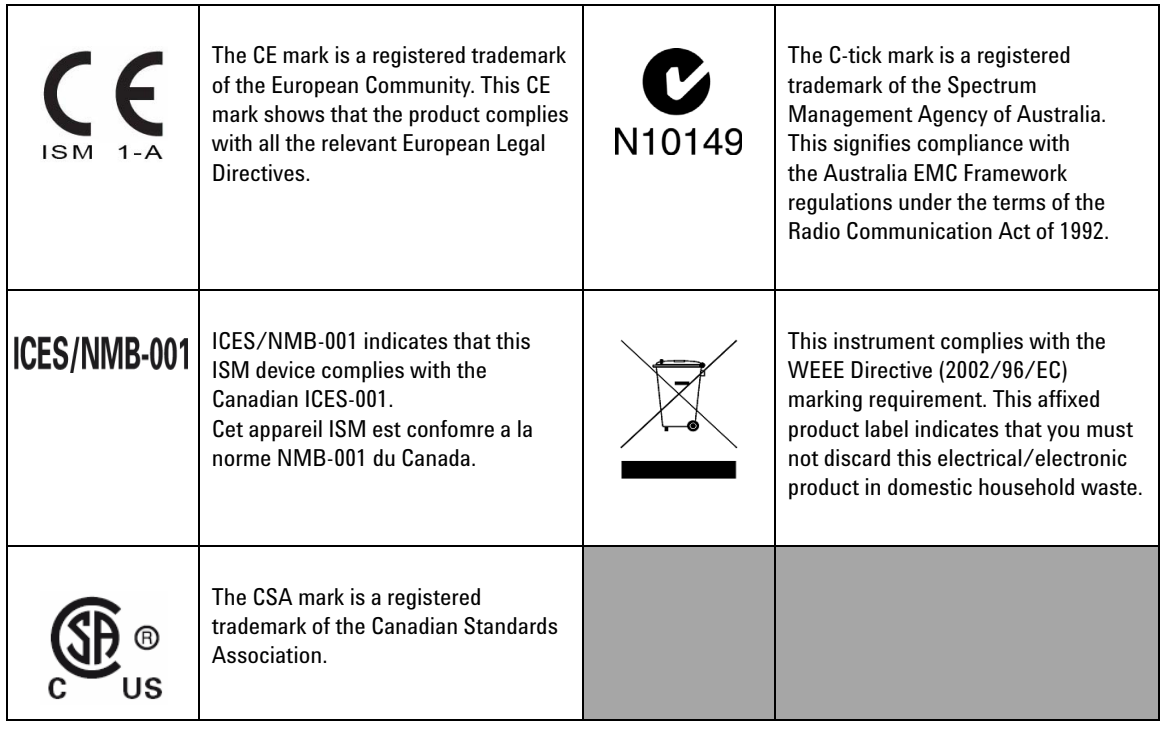

# **Waste Electrical and Electronic Equipment (WEEE) Directive 2002/96/EC**

This instrument complies with the WEEE Directive (2002/96/EC) marking requirement. This affixed product label indicates that you must not discard this electrical/electronic product in domestic household waste.

Product Category:

With reference to the equipment types in the WEEE directive Annex 1, this instrument is classified as a "Monitoring and Control Instrument" product.

The affixed product label is shown as below.

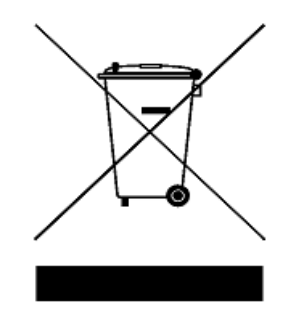

### **Do not dispose in domestic household waste**

**To return this unwanted instrument, contact your nearest Agilent Technologies, or visit:** 

**www.agilent.com/environment/product**

for more information.

# **In This Guide…**

### **[1](#page-16-0) [Overview of the U8903A](#page-16-1)**

This chapter provides a general overview of the U8903A, which includes the initial inspection and product outlook.

### **[2](#page-26-0) [Basic Operations of the U8903A](#page-26-1)**

This chapter gets you started with the basic operation of the U8903A.

### **[3](#page-34-0) [Using the U8903A as an Audio Generator and Analyzer](#page-34-1)**

This chapter guides you through the configuration of the U8903A audio generator and analyzer settings. Measurement examples on using the generator and analyzer functions are also provided.

### **[4](#page-58-0) [Performing Frequency and Time Domain Analysis and Sweep](#page-58-1)**

This chapter describes how to configure the U8903A frequency and time domain settings, as well as sweep function. The common graph functions are also explained in this chapter.

### **[5](#page-74-0) [File Maintenance](#page-74-1)**

This chapter provides the information on how to save and recall the instrument state.

### **[Appendixes](#page-78-0)**

# **Contents**

### **[1 Overview of the U8903A](#page-16-2)** 1

[Introduction](#page-17-0) 2 [Initial Inspection](#page-18-0) 3 [Standard accessories](#page-18-1) 3 [Optional accessories](#page-18-2) 3 [Initial check](#page-19-0) 4 [Product Overview](#page-20-0) 5 [Front panel](#page-20-1) 5 [Rear panel](#page-23-0) 8

### **[2 Basic Operations of the U8903A](#page-26-2)** 11

[Powering On the U8903A](#page-27-0) 12 [Presetting the U8903A](#page-28-0) 13 [Enabling the Help Function](#page-29-0) 14 [Performing Basic Self-Test on the U8903A](#page-29-1) 14 [Entering/Editing the Parameter Values](#page-30-0) 15 [Enabling the Run/Stop and On/Off Modes](#page-31-0) 16 [Enabling the I/O Configuration](#page-31-1) 16 [Configuring the GPIB address](#page-31-2) 16 [Configuring the LAN settings](#page-32-0) 17

### **[3 Using the U8903A as an Audio Generator and Analyzer](#page-34-2)** 19

[Accessing the Generator/Analyzer Menu](#page-35-0) 20 [Configuring the Output Settings](#page-36-0) 21 [Generating a Waveform](#page-37-0) 22 [Setting Up the Input and Common Settings](#page-39-0) 24

[Selecting the Measurement Functions](#page-41-0) 26 [Measurement Examples](#page-45-0) 30

**[4 Performing Frequency and Time Domain Analysis and Sweep](#page-58-2)** 43 [Performing Frequency and Time Domain Analysis](#page-59-0) 44 [Performing Sweep](#page-64-0) 49 [Using the Graph Functions](#page-69-0) 54

### **[5 File Maintenance](#page-74-2)** 59

[Saving the Instrument State to a File](#page-75-0) 60 [Recalling the Instrument State from a File](#page-76-0) 61

### **[Appendixes](#page-78-1)** 63

[Generator Menu Tree](#page-79-0) 64 [Analyzer Menu Tree](#page-82-0) 67 [Time Domain and Frequency Domain Menu Trees](#page-84-0) 69 [Sweep Menu Tree](#page-85-0) 70 [System Menu Tree](#page-86-0) 71

# **List of Figures**

[Figure](#page-20-2) 1-1 U8903A front panel 5 [Figure](#page-23-1) 1-2 U8903A rear panel 8 [Figure](#page-29-2) 2-1 Self-test selection 14 [Figure](#page-31-3) 2-2 GPIB address configuration 16 [Figure](#page-32-1) 2-3 Automatic configuration of the LAN settings 17 [Figure](#page-33-0) 2-4 Manual configuration of the LAN settings 18 [Figure](#page-35-1) 3-1 Generator menu 20 [Figure](#page-35-2) 3-2 Analyzer menu 20 [Figure](#page-36-1) 3-3 Output type selection 21 [Figure](#page-39-1) 3-4 Analyzer input settings menu 24 [Figure](#page-40-0) 3-5 Analyzer common settings menu 25 [Figure](#page-42-0) 3-6 Function 1 measurement function selection 27 [Figure](#page-42-1) 3-7 Function 2 measurement function selection first page 27 [Figure](#page-43-0) 3-8 Function 2 measurement function selection second page 28 [Figure](#page-43-1) 3-9 Function 2 measurement function selection third page 28 [Figure](#page-44-0) 3-10 Function 2 measurement function selection fourth page 29 [Figure](#page-45-1) 3-11 Sine waveform configuration 30 [Figure](#page-46-0) 3-12 Voltage measurement 31 [Figure](#page-47-0) 3-13 Dual waveform menu first page 32 [Figure](#page-48-0) 3-14 Dual waveform menu second page 33 [Figure](#page-48-1) 3-15 Dual sine waveform configuration 33 [Figure](#page-49-0) 3-16 THD + N Ratio measurement (amplitude ratio of  $1\%$ ) 34 [Figure](#page-52-0) 3-17 Variable phase waveform menu 37 [Figure](#page-52-1) 3-18 Variable phase waveform configuration 37 [Figure](#page-53-0) 3-19 Phase difference measurement 38 [Figure](#page-55-0) 3-20 Crosstalk (channel driven) measurement 40 [Figure](#page-56-0) 3-21 Sine waveform configuration 41 [Figure](#page-57-0) 3-22 Crosstalk (channel driven) measurement 42 [Figure](#page-59-1) 4-1 Frequency domain mode 44 [Figure](#page-60-0) 4-2 Time domain mode 45

- [Figure](#page-60-1) 4-3 Monitor settings configuration 45
- [Figure](#page-61-0) 4-4 Input and trigger settings configuration 46
- [Figure](#page-62-0) 4-5 Axis settings configuration 47
- [Figure](#page-63-0) 4-6 Harmonics display 48
- [Figure](#page-64-1) 4-7 Sweep menu first page 49
- [Figure](#page-65-0) 4-8 Sweep menu second page 50
- [Figure](#page-66-0) 4-9 Sweep settings configuration 51
- [Figure](#page-67-0) 4-10 I/O settings configuration 52
- [Figure](#page-67-1) 4-11 Axis settings configuration 52
- [Figure](#page-68-0) 4-12 List View 53
- [Figure](#page-69-1) 4-13 Peak Search menu 54
- [Figure](#page-70-0) 4-14 Marker menu first page 55
- [Figure](#page-71-0) 4-15 Marker menu second page 56
- [Figure](#page-71-1) 4-16 Marker –> menu 56
- [Figure](#page-72-0) 4-17 Full screen 57
- [Figure](#page-75-1) 5-1 File Manager menu for saving the U8903A state 60
- [Figure](#page-76-1) 5-2 File Manager menu for recalling the U8903A state 61

# **List of Tables**

- [Table](#page-20-3) 1-1 U8903A front panel description 5
- [Table](#page-23-2) 1-2 U8903A rear panel description 8
- [Table](#page-27-1) 2-1 Power cord types 12
- [Table](#page-41-1) 3-1 Measurement functions 26

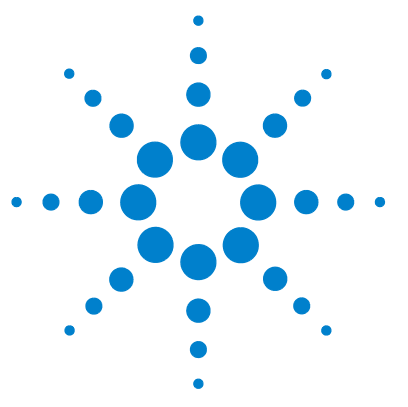

**U8903A Audio Analyzer Quick Start Guide**

<span id="page-16-1"></span><span id="page-16-0"></span>**1** 

# <span id="page-16-2"></span>**Overview of the U8903A**

[Introduction](#page-17-0) 2 [Initial Inspection](#page-18-0) 3 [Standard accessories](#page-18-1) 3 [Optional accessories](#page-18-2) 3 [Initial check](#page-19-0) 4 [Product Overview](#page-20-0) 5 [Front panel](#page-20-1) 5 [Rear panel](#page-23-0) 8

This chapter explains how to perform an initial inspection of your U8903A audio analyzer and provides an overview of its front and rear panel functions.

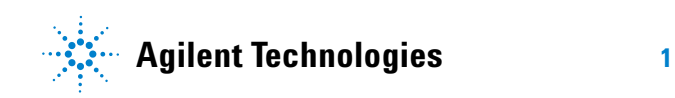

# <span id="page-17-0"></span>**Introduction**

The U8903A is a powerful, multichannel audio measurement system that combines both generator and analyzer.

The U8903A standard features include the following:

- **•** Audio generator covering the frequency range of 5 Hz to 80 kHz. Its sine waveform amplitude range is within 0 Vrms to 8 Vrms (11.3 Vp) for the Unbalanced or Common mode test output configuration, and 0 Vrms to 16 Vrms (22.6 Vp) for the Balanced output configuration.
- **•** Audio analyzer covering the frequency range of 10 Hz to 100 kHz and amplitude range of microvolts to 200 Vp (140 Vrms)
- **•** Graph display of the time and frequency domain views of the signal
- **•** Voltage, frequency, and phase sweep capability
- **•** GPIB, LAN, and USB remote interface

Using the generator mode, you can generate not only a basic sine waveform, but also square, dual sine, variable phase, noise, DC, multitone, and arbitrary waveforms.

The analyzer mode enables you to perform a wide range of audio measurements consisting of voltage, frequency, THD + N, SINAD, SNR and noise level, SMPTE intermodulation distortion, difference frequency distortion (DFD), phase, and crosstalk.

- **NOTE •** Refer to the *U8903A Audio Analyzer User's Guide* for more details.
	- **•** Refer to ["Appendixes"](#page-78-0) on page 63 for the generator, analyzer, frequency domain and time domain, sweep, and system menu trees.

# <span id="page-18-1"></span><span id="page-18-0"></span>**Initial Inspection**

# **Standard accessories**

Verify the following standard purchase items. If anything is missing or damaged, please contact the nearest Agilent Sales Office.

- **•** Power cord
- **•** LAN cable
- **•** USB cable
- **•** USB flash storage device
- **•** Agilent U8903A Audio Analyzer Quick Start Guide
- **•** Agilent U8903A Audio Analyzer Product Reference CD- ROM
- **•** Certificate of Calibration

## <span id="page-18-2"></span>**Optional accessories**

The following accessories are available for purchase separately.

- **•** BNC male to BNC male cable, 1.2 m, jade gray
- **•** BNC male to RCA male cable, 2 m, black
- **•** XLR male to XLR female cable, 2 m, black
- **•** Rack mount kit
- **•** BNC cable for trigger connection

# <span id="page-19-0"></span>**Initial check**

When you receive your U8903A, inspect the unit for any obvious damage that may occur during shipment. If any damage is found, contact the nearest Agilent Sales Office immediately. Keep the original packaging in case the purchased U8903A has to be returned to Agilent in future.

The U8903A can operate within the temperature range of 0 °C to 55 °C. Ensure that the U8903A is installed in a location that allows sufficient space at the top, sides, and rear for adequate air circulation.

The U8903A can be mounted in a standard 19- inch rack panel or cabinet. Rack mount kits are available as Option 908. Support rails are also required for rack mounting. These are normally supplied with the cabinet and are not included with the rack mount options.

If you are installing an instrument on top of the U8903A, ensure that the instrument does not obstruct the ventilation holes at the top side of the U8903A. If required, use a filler panel above the U8903A to ensure adequate space for air circulation.

# <span id="page-20-1"></span><span id="page-20-0"></span>**Product Overview**

# **Front panel**

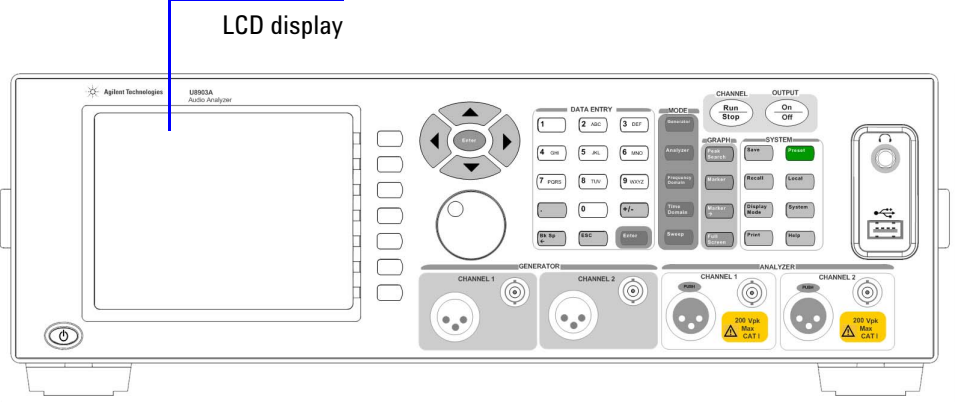

<span id="page-20-2"></span>**Figure 1-1** U8903A front panel

### <span id="page-20-3"></span>**Table 1-1** U8903A front panel description

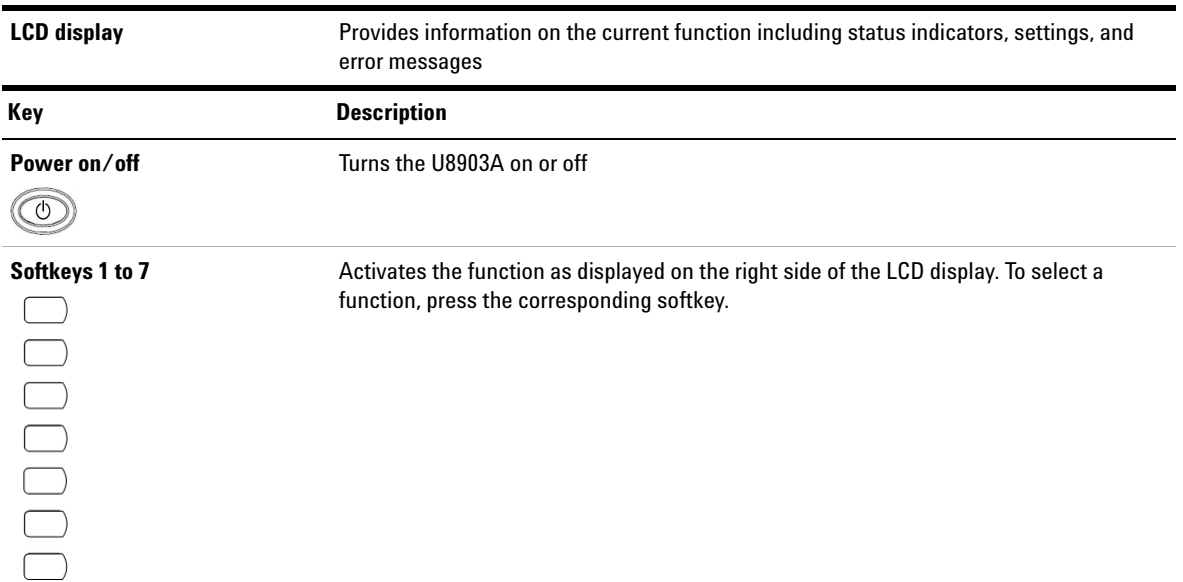

### **1 Overview of the U8903A**

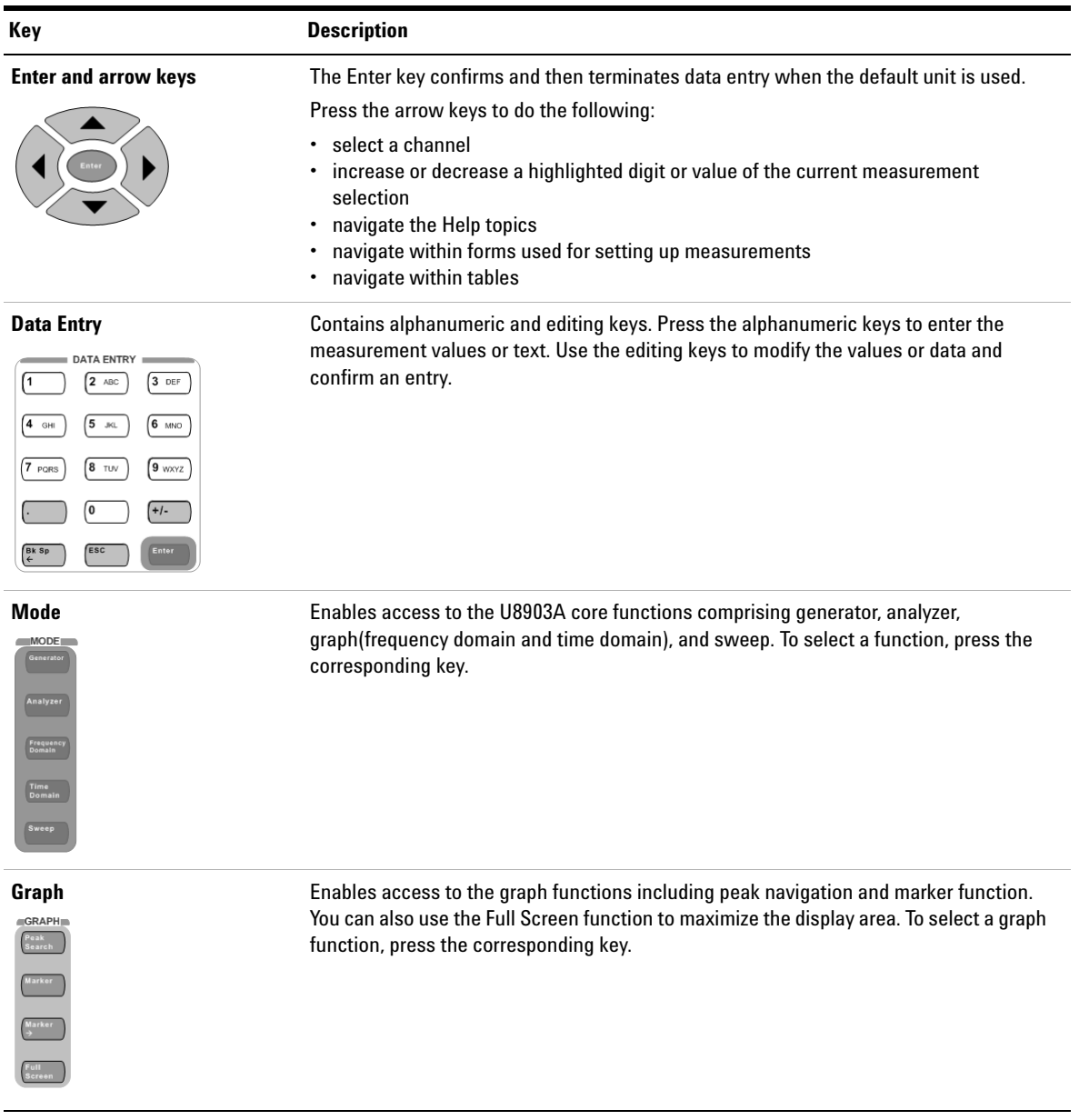

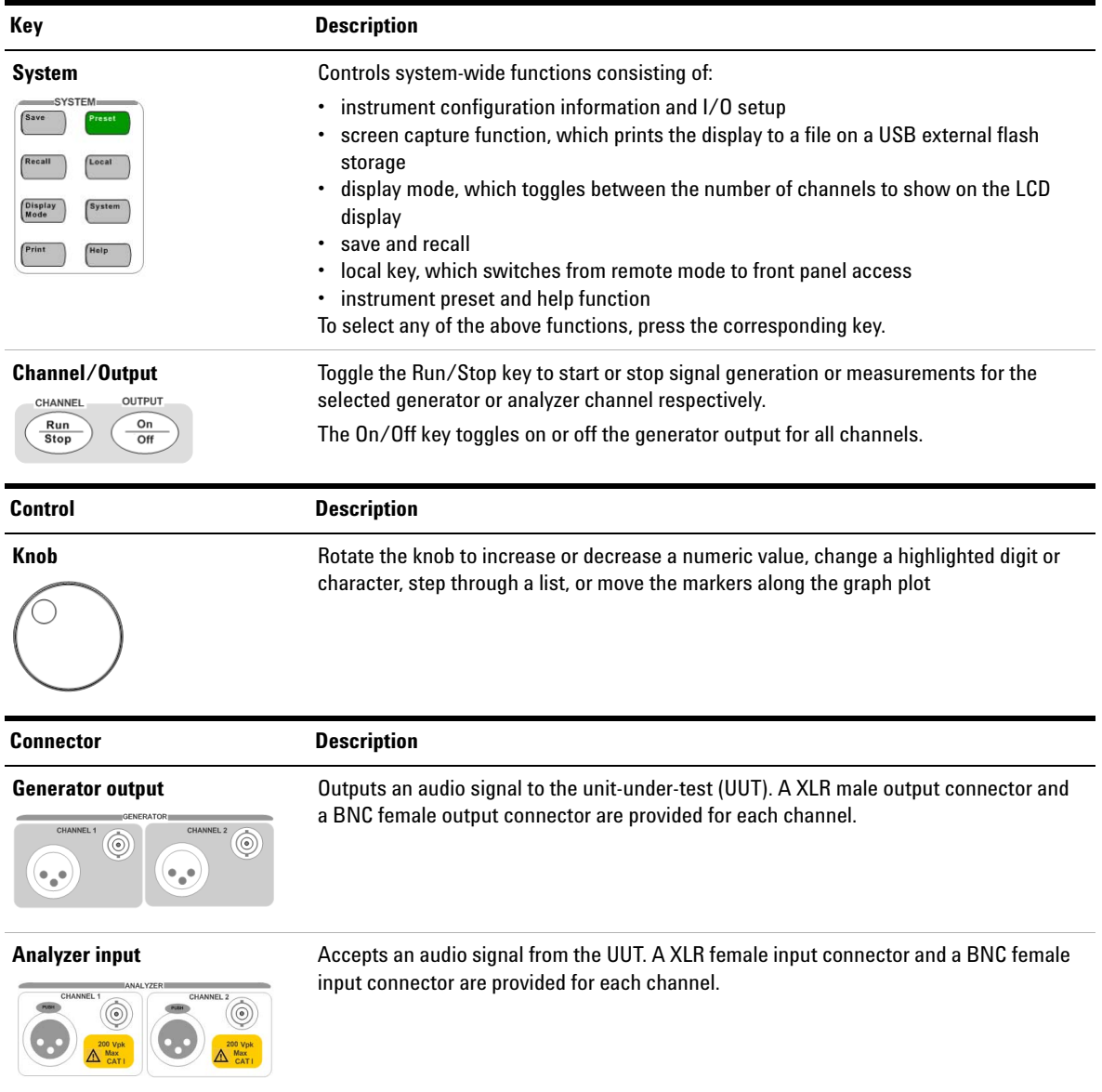

### **1 Overview of the U8903A**

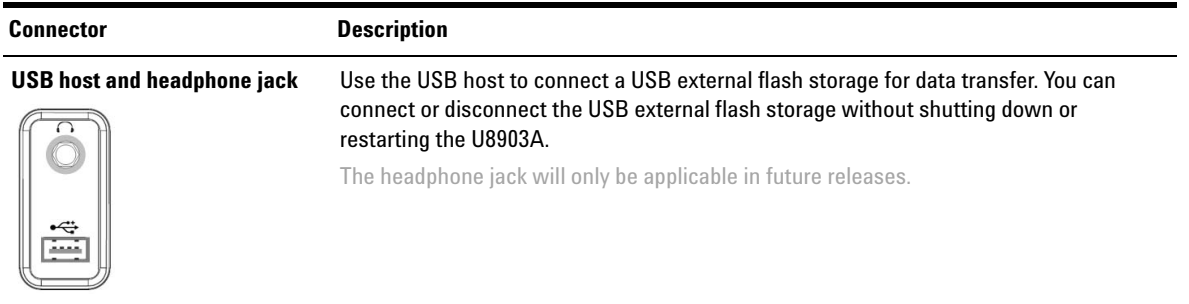

# **Rear panel**

<span id="page-23-0"></span>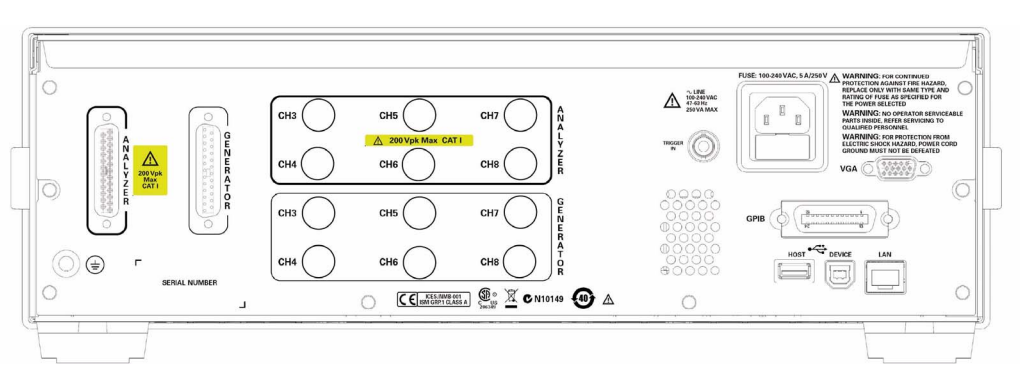

<span id="page-23-1"></span>**Figure 1-2** U8903A rear panel

### <span id="page-23-2"></span>**Table 1-2** U8903A rear panel description

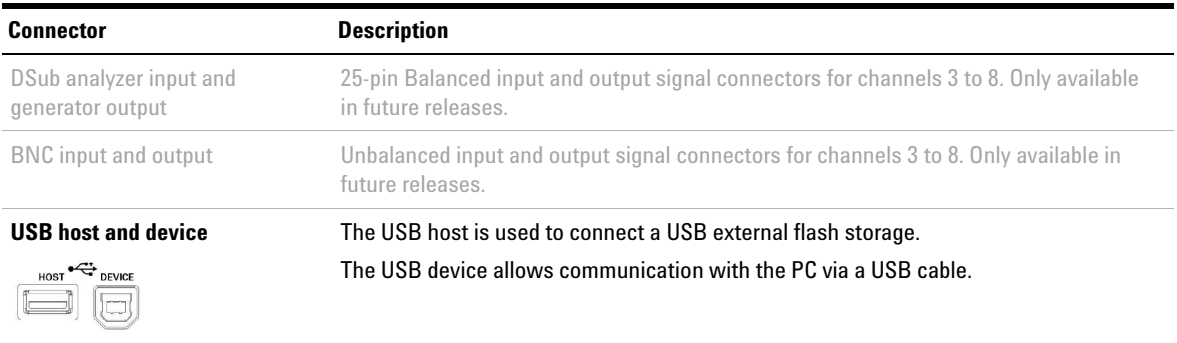

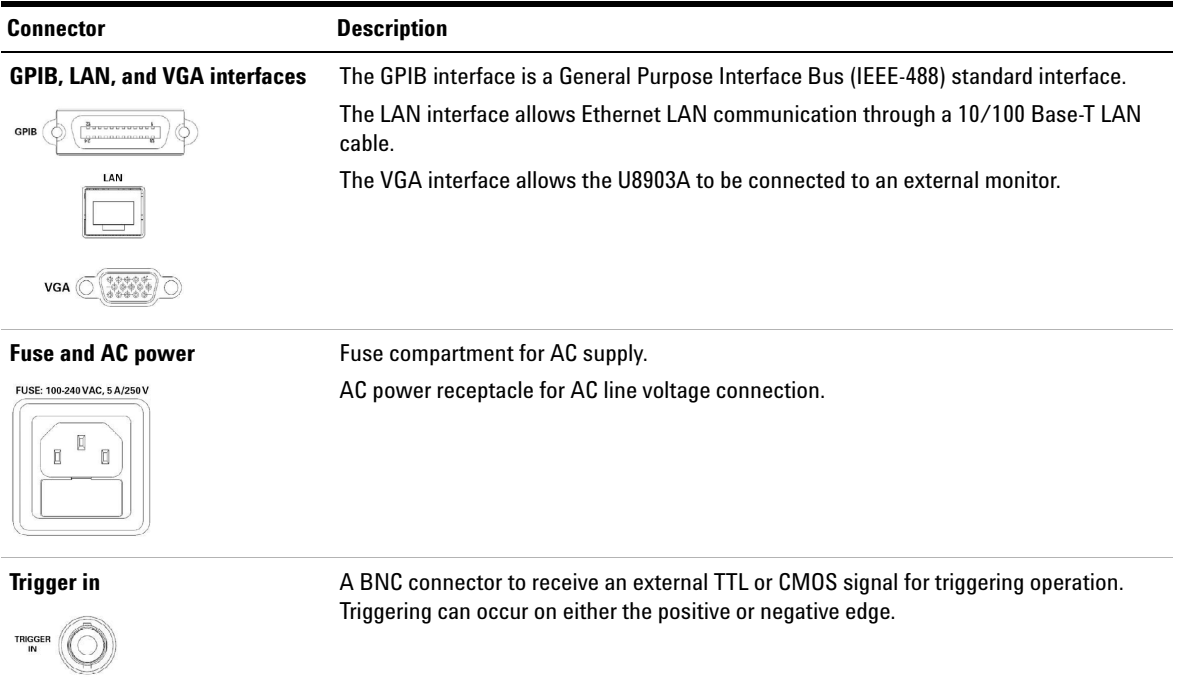

### **1 Overview of the U8903A**

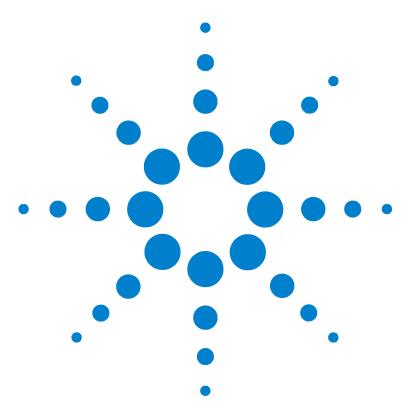

**U8903A Audio Analyzer Quick Start Guide**

# <span id="page-26-2"></span><span id="page-26-1"></span><span id="page-26-0"></span>**2 Basic Operations of the U8903A**

[Powering On the U8903A](#page-27-0) 12 [Presetting the U8903A](#page-28-0) 13 [Enabling the Help Function](#page-29-0) 14 [Performing Basic Self-Test on the U8903A](#page-29-1) 14 [Entering/Editing the Parameter Values](#page-30-0) 15 [Enabling the Run/Stop and On/Off Modes](#page-31-0) 16 [Enabling the I/O Configuration](#page-31-1) 16 [Configuring the GPIB address](#page-31-2) 16 [Configuring the LAN settings](#page-32-0) 17

This chapter explains how to perform the U8903A basic operations such as power- on, preset, self- test, enabling the help function, using the editing keys, run or stop the measurements, as well as configuring the I/O settings.

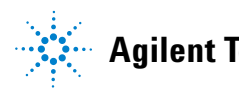

# <span id="page-27-0"></span>**Powering On the U8903A**

Connect one end of the power cord to the U8903A rear panel AC power inlet, and the other end to an AC voltage source. Ensure that the provided power cord matches the country of origin as shown in the following table. The U8903A will automatically adjust to the correct line voltage in the range of 100 Vac to 240 Vac.

# **WARNING Always use a grounded power cord.**

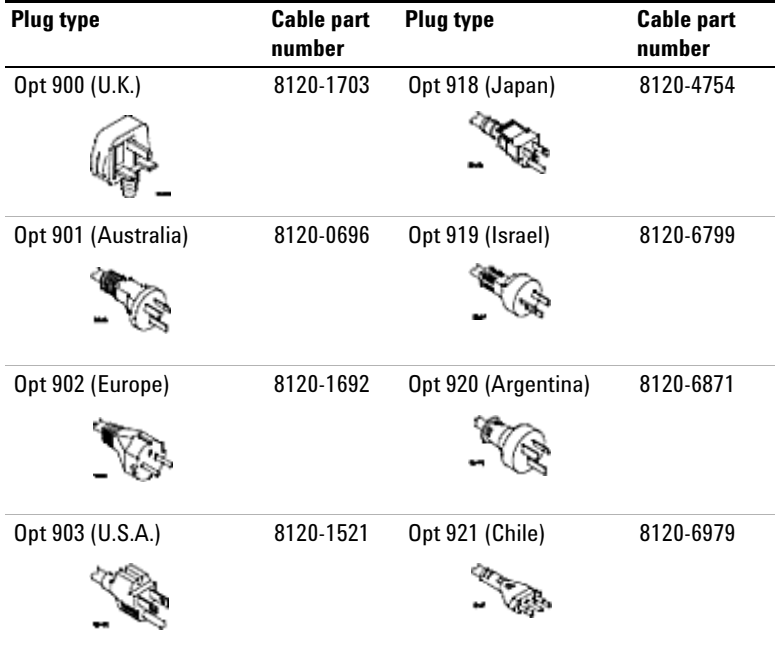

### <span id="page-27-1"></span>**Table 2-1** Power cord types

| <b>Plug type</b>       | <b>Cable part</b><br>number | <b>Plug type</b>   | <b>Cable part</b><br>number |
|------------------------|-----------------------------|--------------------|-----------------------------|
| Opt 906 (Switzerland)  | 8120-2296                   | Opt 922 (China)    | 8120-8377                   |
| Opt 912 (Denmark)      | 8120-2957                   | Opt 927 (Thailand) | 8120-8871                   |
| Opt 917 (South Africa) | 8120-4600                   |                    |                             |

**Table 2-1** Power cord types (continued)

To turn on the U8903A, press  $\circledcirc$  located on the lower left corner of the front panel. Press  $\circledcirc$  again to turn off the U8903A.

# <span id="page-28-0"></span>**Presetting the U8903A**

To preset the U8903A to its factory default settings, you can perform either one of the following steps.

- **•** Send the \*RST, SYSTem:PRESet, SYSTem:RESet[:MODE], or SYSTem:RESet:CHANnel SCPI commands from the PC via the USB, GPIB, or LAN interface.
- Press **Preset** on the System panel.

# <span id="page-29-0"></span>**Enabling the Help Function**

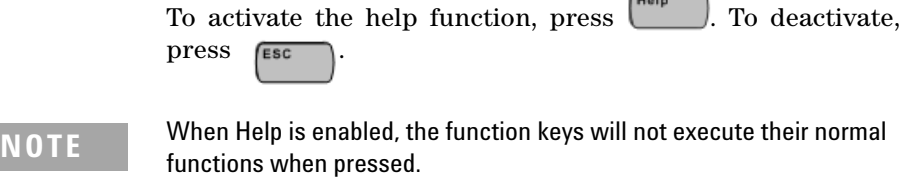

# <span id="page-29-1"></span>**Performing Basic Self-Test on the U8903A**

You can choose to perform either a complete or customized self- test on the U8903A. To access the self- test menu, do the following:

 $\sqrt{2}$ 

- **1** Press  $s^{\text{system}}$  on the System panel.
- **2** Press **Service > Self-Test** to access the self- test selection.

| $\divideontimes$ Agilent Technologies  |                  |                      |                  | Self-Test              |
|----------------------------------------|------------------|----------------------|------------------|------------------------|
| Self-Test<br>Last Complete Test Date : |                  |                      | 02 Jul 08, 07:41 | <b>Complete Test</b>   |
| Last Customized Test Date :            |                  |                      | 30 Jun 08, 16:50 | <b>Customized Test</b> |
| Last Complete Test Result :            |                  |                      |                  |                        |
| <b>Test Name</b>                       | Status           | <b>Error Message</b> |                  |                        |
| <b>LAN Test</b>                        | Passed           |                      |                  |                        |
| <b>Display Clack Test</b>              | Passed           |                      |                  |                        |
| ADC & Range Test                       | Passed           |                      |                  |                        |
| Squarewave Test<br>Noise Level Test    | Passed<br>Passed |                      |                  |                        |
|                                        |                  |                      |                  |                        |
|                                        |                  |                      |                  |                        |
|                                        |                  |                      |                  |                        |
|                                        |                  |                      |                  |                        |
|                                        |                  |                      |                  |                        |
|                                        |                  |                      |                  |                        |
|                                        |                  |                      |                  |                        |
|                                        |                  |                      |                  |                        |
|                                        |                  |                      |                  |                        |
|                                        |                  |                      |                  |                        |
| System Mode.                           |                  |                      |                  | Return                 |

<span id="page-29-2"></span>**Figure 2-1** Self-test selection

Select **Complete Test** to perform a full instrument self- test or **Customized Test** to perform a self- test on a particular section of the U8903A.

# <span id="page-30-0"></span>**Entering/Editing the Parameter Values**

To set or modify the parameter values for measurement, use any of the following methods.

- **•** Use the number keys and decimal point on the Data Entry panel to enter alphanumeric data.
- Press either  $\begin{bmatrix} \text{inter} \\ \text{inter} \end{bmatrix}$  on the Data Entry panel or the Enter key in  $\sim$  to confirm an entry.
- Press  $\left\{\frac{+}{-}\right\}$  on the Data Entry panel to specify a positive or negative value.
- Press  $\begin{bmatrix} \epsilon \sec \theta & 0 \end{bmatrix}$  on the Data Entry panel to cancel a selected action.
- Press  $\left(\begin{array}{c} \overline{Bk \text{ s}} \text{ }\overline{B} \\ \overline{C} \end{array}\right)$  on the Data Entry panel to delete the character to the left of the cursor.
- Use  $\bigcup_{k=1}^{\infty}$  to select a channel, and highlight or navigate the editable items on the LCD display for editing.
- **•** Rotate the knob to increase or decrease a numeric value, change a highlighted digit or character, or step through lists or items in a row.

# <span id="page-31-0"></span>**Enabling the Run/Stop and On/Off Modes**

Toggle  $\left(\frac{Run}{Step}\right)$  on the front panel to start or stop signal generation on a generator channel or measurements on an analyzer channel.

When the selected analyzer channel is in Run mode, the U8903A will take continuous readings as fast as possible based on the specified measurement time. Pressing while in the Run mode will stop the

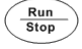

measurements for the selected analyzer channel.

Toggle  $\left(\frac{\sigma_n}{\sigma} \right)$  on the front panel to turn on or off the generator output for all active channels.

# <span id="page-31-2"></span><span id="page-31-1"></span>**Enabling the I/O Configuration**

## **Configuring the GPIB address**

To modify the GPIB address, follow the procedure below.

**1** Press  $s_{\text{system}}$  on the System panel.

**2** Press **I/O > GPIB Address** to set the address from 0 to 30.

| Agilent Technologies          |                                 | I/O                 |
|-------------------------------|---------------------------------|---------------------|
| <b>GPIB</b><br><b>Address</b> |                                 | <b>GPIB Address</b> |
|                               | : 19                            | <b>FTP Control</b>  |
|                               |                                 | Enable              |
| FTP                           |                                 | LAN Settings        |
| Control                       | : Enable                        |                     |
|                               |                                 |                     |
| LAN                           |                                 |                     |
| <b>Status</b>                 | : Connected                     |                     |
| <b>IP Address</b>             | : 141.183.190.249               |                     |
| Subnet mask                   | : 255.255.252.0                 |                     |
|                               | Default gateway : 141.183.188.1 |                     |
| System Mode.                  |                                 | Return              |

<span id="page-31-3"></span>**Figure 2-2** GPIB address configuration

## <span id="page-32-0"></span>**Configuring the LAN settings**

To configure the LAN settings, do the following:

- **1** Press  $s_{\text{system}}$  on the System panel.
- **2** Press **I/O > LAN Settings** to access the LAN settings menu.
- **3** Press **Configure Mode** and select **Automatic** or **Manual**.
	- **•** Select **Automatic** to enable the Dynamic Host Configuration Protocol (DHCP) for the U8903A to obtain an IP address from a DHCP server. The DHCP server will assign a dynamic IP address, subnet mask, and default gateway for the U8903A.
	- **•** Select **Manual** to assign a static IP address, subnet mask, and default gateway for the U8903A.

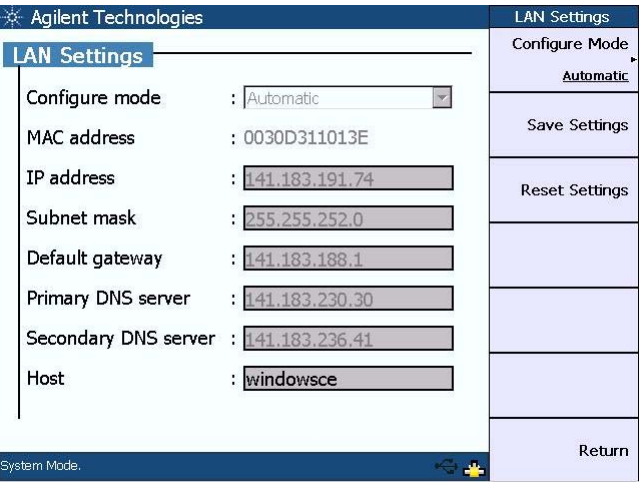

<span id="page-32-1"></span>**Figure 2-3** Automatic configuration of the LAN settings

### **2 Basic Operations of the U8903A**

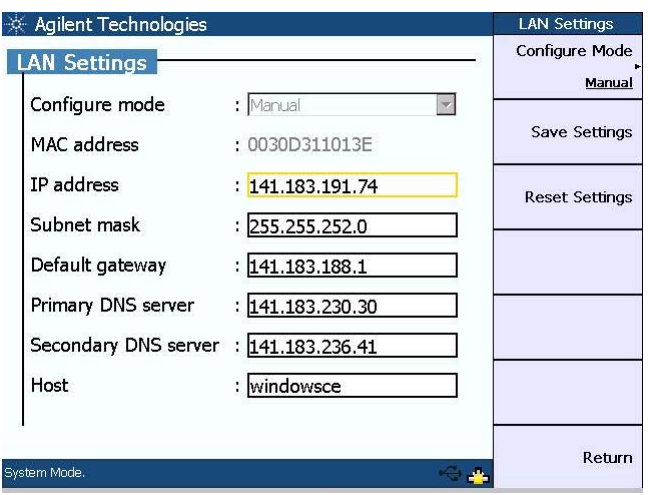

<span id="page-33-0"></span>**Figure 2-4** Manual configuration of the LAN settings

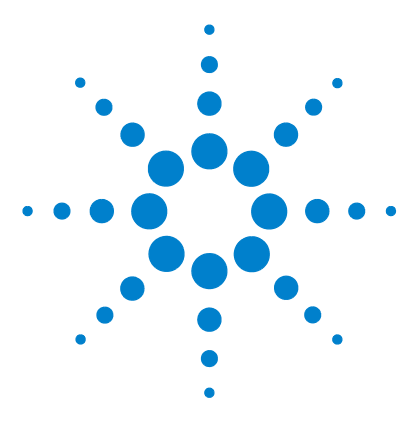

**U8903A Audio Analyzer Quick Start Guide**

# <span id="page-34-2"></span><span id="page-34-1"></span><span id="page-34-0"></span>**3 Using the U8903A as an Audio Generator and Analyzer**

[Accessing the Generator/Analyzer Menu](#page-35-0) 20 [Configuring the Output Settings](#page-36-0) 21 [Generating a Waveform](#page-37-0) 22 [Setting Up the Input and Common Settings](#page-39-0) 24 [Selecting the Measurement Functions](#page-41-0) 26 [Measurement Examples](#page-45-0) 30

This chapter describes how to configure the U8903A generator and analyzer settings.

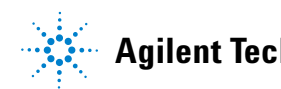

# <span id="page-35-0"></span>**Accessing the Generator/Analyzer Menu**

To access the generator or analyzer menu, press  $\begin{bmatrix} \text{Generator} \\ \text{or} \end{bmatrix}$  or Analyzer on the Mode panel respectively.

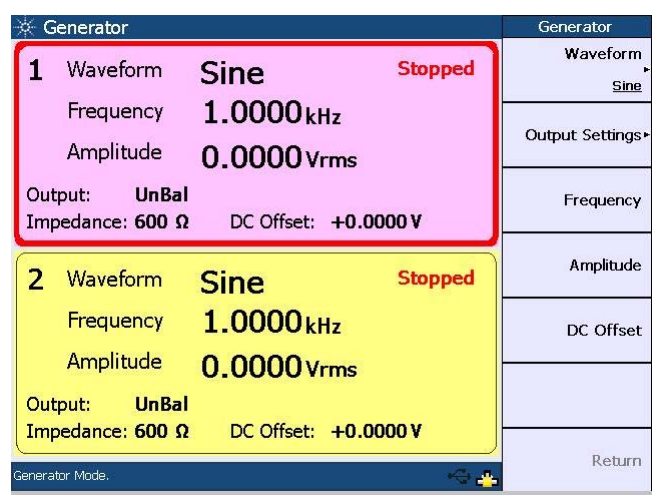

**Figure 3-1** Generator menu

<span id="page-35-1"></span>

| Analyzer                   |                                                                           | Analyzer                |
|----------------------------|---------------------------------------------------------------------------|-------------------------|
|                            | <b>Stopped</b>                                                            | Function 1              |
| Frequency                  | Frequency                                                                 |                         |
|                            | --- --- Hz                                                                | Function 2              |
|                            | Vac<br>--- --- V                                                          | Vac                     |
| BW: High<br>Det: RMS       | Range: Auto<br>Input Type: UnBal<br>Coupling: AC<br>Meas. Time: Gen Track | Units <sup>+</sup>      |
| $\overline{2}$             | <b>Stopped</b>                                                            | Analyzer Settings►      |
| Frequency                  | Common Settings▶                                                          |                         |
| <b>BW: High</b>            | Vac<br>ν<br>Input Type: UnBal<br>Range: Auto                              | References <sup>*</sup> |
| Det: RMS<br>Analyzer Mode. | Meas. Time: Gen Track<br>Coupling: AC                                     | Return                  |

<span id="page-35-2"></span>**Figure 3-2** Analyzer menu

Select the active channel to start configuring the channel by using the arrow keys.
# **Configuring the Output Settings**

The U8903A allows you to set the output connection and impedance. To configure the output settings, perform the following steps.

- **1** Press **Generator** on the Mode panel to access the Generator menu.
- **2** Press **Output Settings > Output Type** to select the output connection of either Balanced, Unbalanced, or Common mode for the selected channel.

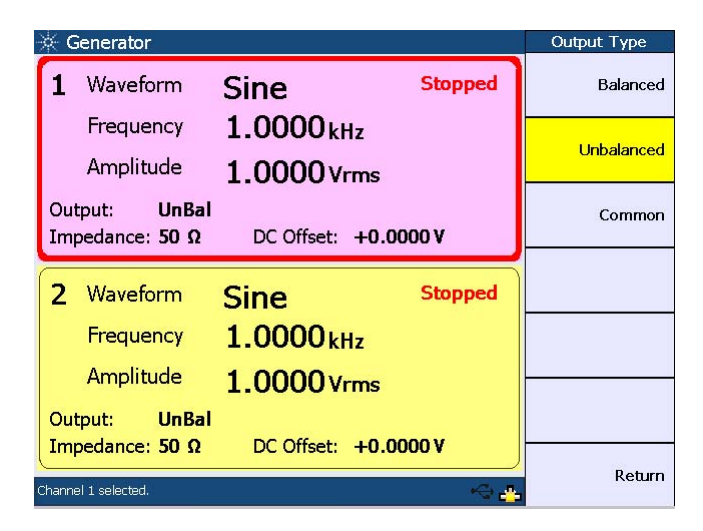

**Figure 3-3** Output type selection

**3** Press **Output Settings > Impedance** to set the output impedance value. The selectable values are 50 Ω and 600  $\Omega$  for the Unbalanced output, or 100  $\Omega$  and 600  $\Omega$  for the Balanced and Common mode outputs.

# **Generating a Waveform**

You can select various waveform types to be generated as well as configure the waveform settings. The available waveform types are listed as follows:

- **•** Sine
- **•** Variable phase
- **•** Dual sine
	- **•** Dual
	- **•** SMPTE IMD 1 to 1
	- **•** SMPTE IMD 4 to 1
	- **•** SMPTE IMD 10 to 1
	- **•** DFD IEC 60118
	- **•** DFD IEC 60268
- **•** Noise
	- **•** Gaussian
	- **•** Rectangular
- **•** DC
- **•** Multitone
- **•** Square
- **•** Arbitrary

To generate a waveform, for example a basic sine waveform, follow the procedure below.

- **1** Press **Concrator** on the Mode panel to access the Generator menu.
- **2** To access the generator default settings, you may preset the generator mode by pressing  $\left[\begin{array}{c} \n\text{Prest} \\
\text{Prest}\n\end{array}\right]$  on the System panel. Press **Generator** to preset the generator mode to its default settings.

The default settings are listed as follows.

- **•** Waveform: Sine
- **•** Frequency: 1 kHz
- **•** Amplitude: 0 Vrms
- **•** Output: Unbalanced
- **•** Impedance: 600 Ω
- **•** DC offset: 0 V
- **3** To generate a sine waveform with the default settings, go to Step **9**, else proceed with the following steps.
- **4** Press **Output Settings > Output Type** to select the output connection of either Balanced, Unbalanced, or Common mode for the selected channel.
- **5** Press **Output Settings > Impedance** to set the output impedance value for the selected output connection type.
- **6** Press **Frequency** to set the waveform frequency value for the selected channel.
- **7** Press **Amplitude** to set the waveform amplitude value for the selected channel.
- **8** Press **DC Offset** to set the DC offset value for the selected channel.
- **9** Press  $\left(\frac{Run}{Stop} \right)$  to start the signal generation on the selected channel.

# **Setting Up the Input and Common Settings**

The U8903A enables you to configure the following analyzer input settings for measurement on a selected channel.

- **•** AC/DC coupling
- **•** AC level detector
- **•** Digital filters
- **•** Input connection
- **•** Input ranging

The analyzer common settings consist of measurement bandwidth, measurement time, and trigger source. These settings apply to all channels.

To configure the analyzer input settings for measurement on a selected channel, use the following procedure.

- **1** Press **Analyzer** on the Mode panel to access the Analyzer menu, and use the arrow keys to select a channel to be measured.
- **2** Press **Analyzer Settings** to access the analyzer input settings menu.

| Analyzer            |                                       | <b>Analyzer Settings</b> |
|---------------------|---------------------------------------|--------------------------|
|                     | <b>Running</b>                        | Coupling                 |
| Frequency           | $0.000$ Hz                            | AC                       |
|                     |                                       | Detector                 |
|                     | $10.196$ mV<br>Vac                    | <b>RMS</b>               |
| <b>BW: High</b>     | Input Type: UnBal<br>Range: Auto      | Filter •                 |
| Det: RMS            | Meas. Time: Gen Track Coupling: AC    | Input Type               |
| $\overline{2}$      | <b>Running</b>                        | Unbalanced               |
| <b>Frequency</b>    | $0.000$ Hz                            | Range                    |
|                     | $1.581$ mV<br>Vac                     | Auto                     |
| <b>BW</b> : High    | Range: Auto<br>Input Type: UnBal      |                          |
| Det: RMS            | Meas. Time: Gen Track<br>Coupling: AC |                          |
| Channel 1 selected. |                                       | Rehim                    |

**Figure 3-4** Analyzer input settings menu

- **3** Press **Coupling** to select either AC or DC coupling for the selected channel.
- **4** Press **Detector** to select either the RMS, Peak- to- Peak, or Quasi Peak detector for the selected channel.
- **5** Press **Filter** to select either low pass, high pass, or weighting filter, or no filter for the selected channel. You may also select any combination of low pass, high pass, and weighting filters.
- **6** Press **Input Type** to select either Balanced or Unbalanced input connection for the selected channel.
- **7** Press **Range** to select either autorange or one of the following fixed input ranges for the selected channel: 400 mV, 800 mV, 1.6 V, 3.2 V, 6.4 V, 12.8 V, 25 V, 50 V, 100 V, or 140 V.

To configure the analyzer common settings, use the following procedure.

- **1** Press **Analyzer** on the Mode panel to access the Analyzer menu.
- **2** Press **Common Settings** to access the analyzer common settings menu.

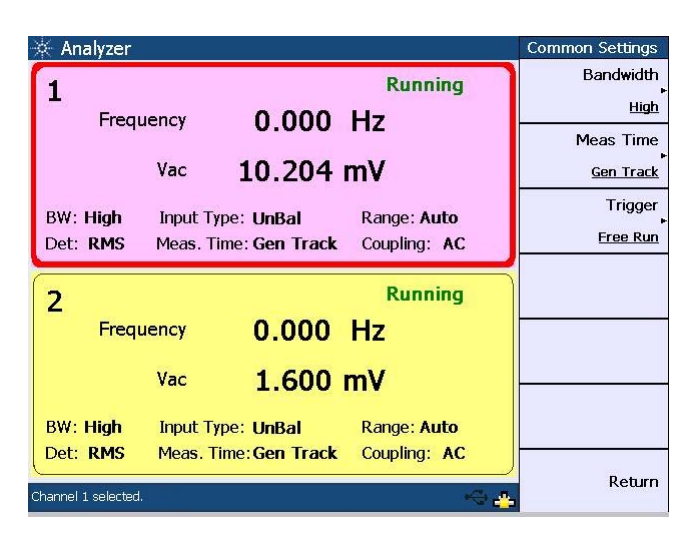

**Figure 3-5** Analyzer common settings menu

- **3** Press **Bandwidth** to select either high or low measurement bandwidth for all channels.
- **4** Press **Meas Time** to select the measurement time for all channels.
- **5** Press **Trigger** to set the trigger source as either Free Run or External for all channels. If you are connecting an external trigger source to the Trigger In connector of the U8903A rear panel, then you need to set the trigger source as External from the default Free Run.

## **Selecting the Measurement Functions**

Each U8903A channel can perform two measurement functions simultaneously. The measurement functions are grouped under Function 1 and Function 2. Function 1 represents the first measurement function whereas Function 2 represents the second measurement function.

| <b>Function 1</b> | <b>Function 2</b>            |
|-------------------|------------------------------|
| Frequency         | Frequency                    |
| Vac               | Vac                          |
| Vdc               | Vdc                          |
|                   | <b>SNR</b>                   |
|                   | Noise Level                  |
|                   | SINAD                        |
|                   | THD + N Ratio                |
|                   | THD + N Level                |
|                   | Crosstalk (channel driven)   |
|                   | Crosstalk (channel measured) |
|                   | <b>SMPTE IMD</b>             |
|                   | DFD IEC 60268 2nd Order      |
|                   | DFD IEC 60268 3rd Order      |
|                   | DFD IEC 60118 2nd Order      |
|                   | DFD IEC 60118 3rd Order      |
|                   | Phase                        |

**Table 3-1** Measurement functions

To select the measurement functions, use the following procedure.

- **1** Press **Analyzer** on the Mode panel to access the Analyzer menu.
- **2** Press **Function 1** and select the first measurement function by pressing the corresponding softkey.

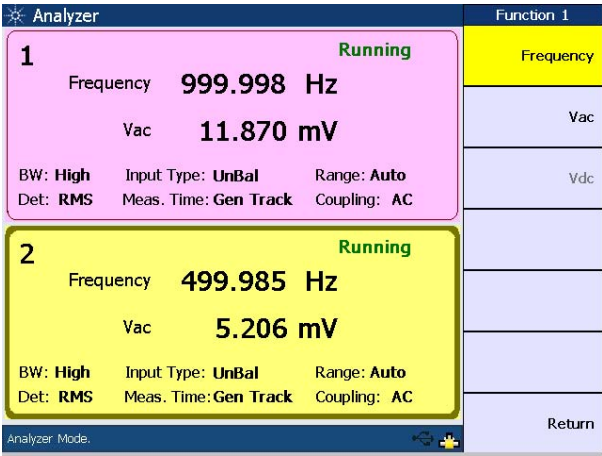

**Figure 3-6** Function 1 measurement function selection

**3** Press **Function 2** to select the second measurement function.

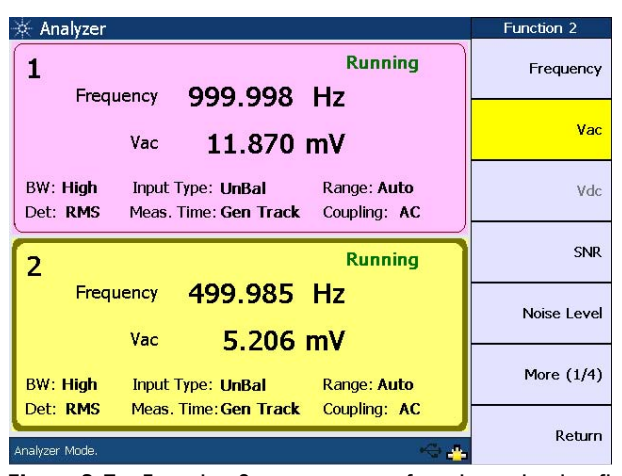

**Figure 3-7** Function 2 measurement function selection first page

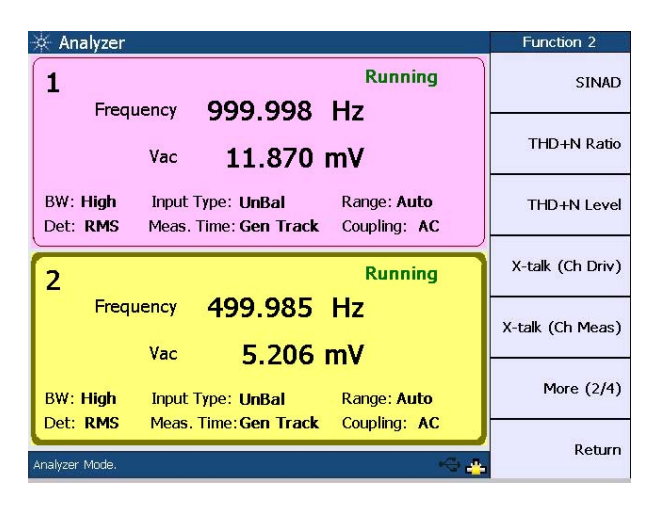

**Figure 3-8** Function 2 measurement function selection second page

| Analyzer                                                                                              | Function 2    |
|----------------------------------------------------------------------------------------------------|---------------|
| <b>Running</b>                                                                                        | SMPTE IMD     |
| Frequency 999.998 Hz                                                                                  |               |
| 11.870 mV<br>Vac                                                                                      | DFD 60268 2nd |
| <b>BW: High</b><br>Input Type: UnBal Range: Auto<br>Det: RMS<br>Coupling: AC<br>Meas. Time: Gen Track | DFD 60268 3rd |
| <b>Running</b><br>2                                                                                   | DFD 60118 2nd |
| Frequency 499.985 Hz                                                                                  | DFD 60118 3rd |
| $5.206$ mV<br>Vac                                                                                     |               |
| <b>BW: High</b><br><b>Example: Auto</b><br>Input Type: UnBal                                          | More $(3/4)$  |
| Det: RMS<br>Meas, Time: Gen Track<br>Coupling: AC<br>Analyzer Mode.                                   | Return        |

**Figure 3-9** Function 2 measurement function selection third page

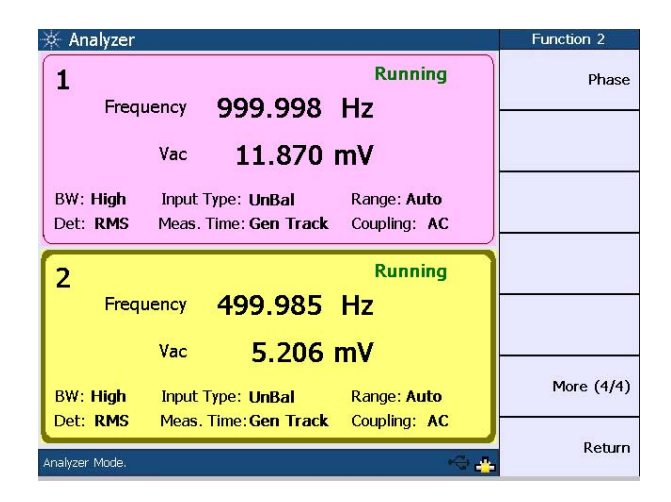

**Figure 3-10** Function 2 measurement function selection fourth page

# **Measurement Examples**

### **Example 1: Generating a sine waveform and measuring its voltage with the analyzer**

In this example, you will familiarize yourself with the U8903A generator and analyzer functions by generating a sine waveform from the generator, and using the analyzer to measure its voltage.

Connect the channel 1 output to the channel 1 input using a BNC cable.

To generate a sine waveform with a frequency of 9 kHz and an amplitude of 4 Vrms, perform the following steps.

- **1** Press **Generator** on the Mode panel to access the Generator menu.
- **2** Press  $\begin{bmatrix} \text{Present} \\ \text{on the System panel to preset the generator \end{bmatrix}$ mode to its default settings. Press **Generator** to preset the generator mode.
- **3** Press **Frequency** and set the channel 1 frequency to 9 kHz.
- **4** Press **Amplitude** and set the channel 1 amplitude to 4 Vrms.

After completing the above steps, the U8903A display should look as follows.

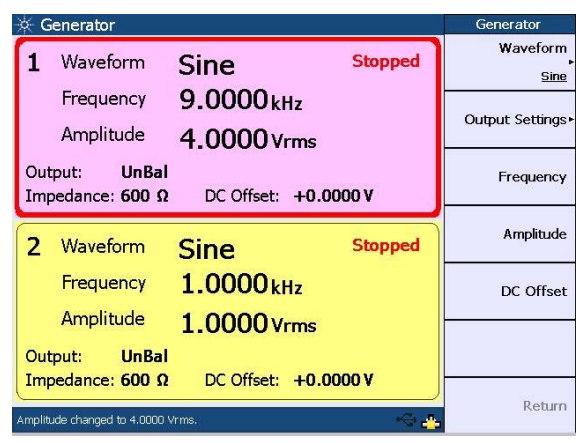

**Figure 3-11** Sine waveform configuration

**5** Press  $\left(\frac{Run}{Stop}\right)$  to start the signal generation on channel 1.

To measure the voltage of the sine waveform, follow the procedure below.

- **1** Press  $\left| \begin{array}{c} \n\text{Analyzer} \\
\text{on the Mode panel to access the Analyzer}\n\end{array} \right|$ menu.
- **2** Press **Preset** on the System panel to preset the analyzer mode to its default settings. Press **Analyzer** to preset the analyzer mode.
- **3** Press  $\left(\frac{Run}{Stop}\right)$  to allow the U8903A to take continuous readings on channel 1.

You should obtain an AC voltage reading of 4 V for the generated sine waveform, within the tolerance as stated in *Chapter 8, Specifications* of the *U8903A Audio Analyzer User's Guide*.

**NOTE** When the RMS detector is selected, the AC voltage measurement is expressed as an RMS value.

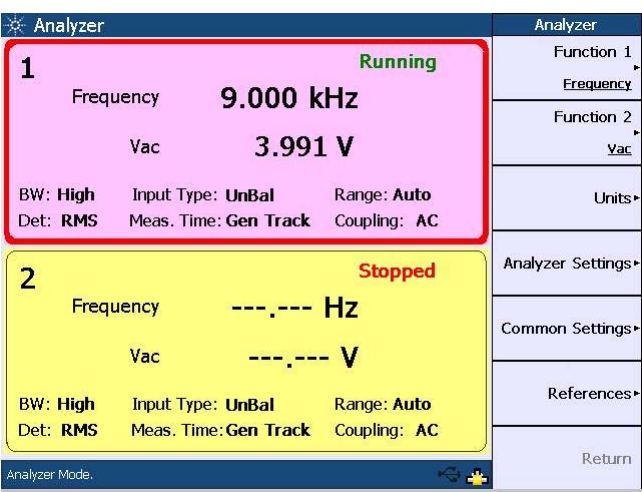

**Figure 3-12** Voltage measurement

## **Example 2: Generating a dual sine waveform and measuring its THD+N Ratio with the analyzer**

This example guides you how to generate a dual sine waveform from the U8903A generator and use the analyzer to measure its THD + N Ratio.

Connect the channel 1 output to the channel 1 input using a BNC cable.

To generate a dual sine waveform, perform the following steps.

- **1** Press <sup>Generator</sup> on the Mode panel to access the Generator menu.
- **2** Press  $\begin{bmatrix} \text{Present} \\ \text{on the System panel to preset the generator \end{bmatrix}$ mode to its default settings. Press **Generator** to preset the generator mode.
- **3** Press **Waveform** to access the waveform type menu for channel 1.
- **4** Select **Dual Sine** to access the dual sine waveform menu.
- **5** Press **Dual** to access the dual waveform menu.

| Generator                                            |                                    |                  | Generator                    |
|------------------------------------------------------|------------------------------------|------------------|------------------------------|
| Waveform                                             | <b>Stopped</b><br>Dual             |                  | Waveform<br>Dual             |
| Freq 1<br>Freq 2                                     | 1.0000 <sub>kHz</sub><br>2.0000kHz | Ratio:<br>100.0% | Output Settings <sup>*</sup> |
| <b>UnBal</b><br>Output:<br>Impedance: $600 \Omega$   | Amplitude:<br>DC Offset: +0.0000 V | 0.0000 Vrms      | Frequency 1                  |
| Waveform                                             | Sine                               | <b>Stopped</b>   | Frequency 2                  |
| Frequency                                            | 1.0000 <sub>kHz</sub>              |                  | Amplitude                    |
| Amplitude<br><b>UnBal</b><br>Output:                 | 0.0000 Vrms                        |                  | More $(1/2)$                 |
| Impedance: $600 \Omega$<br>Waveform changed to Dual. | DC Offset: +0.0000 V               |                  | Return                       |

**Figure 3-13** Dual waveform menu first page

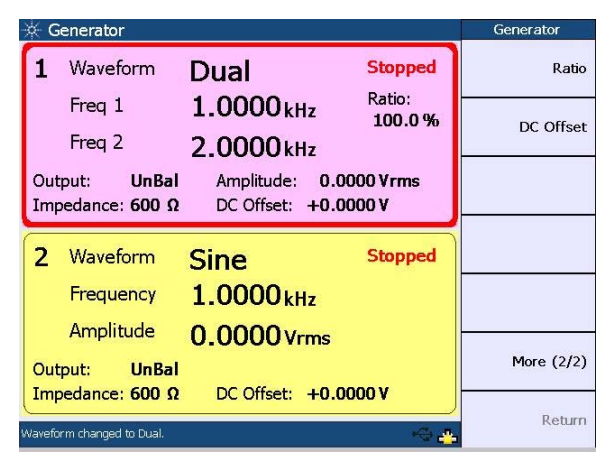

**Figure 3-14** Dual waveform menu second page

- **6** Press **Frequency 1** and set the first sinewave component frequency to 5 kHz.
- **7** Press **Frequency 2** and set the second sinewave component frequency to 9 kHz.
- **8** Press **Amplitude** and set the amplitude to 1 Vrms.
- **9** Press **Ratio** and set the amplitude ratio to 1%.

After completing the above steps, the U8903A display should look as follows.

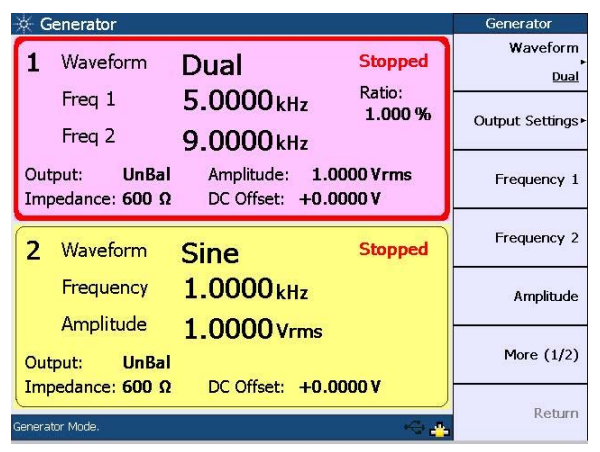

**Figure 3-15** Dual sine waveform configuration

**10** Press  $\left(\frac{Run}{stop}\right)$  to start the signal generation on channel 1.

To measure the THD  $+$  N Ratio of the dual waveform, use the following procedure.

- **1** Press  $\left| \begin{array}{c} \n\text{Analyzer} \\
\text{on the Mode panel to access the Analyzer}\n\end{array} \right|$ menu.
- **2** Press **Preset** on the System panel to preset the analyzer mode to its default settings. Press **Analyzer** to preset the analyzer mode.
- **3** Press **Function 2** and select the THD + N Ratio function for channel 1.
- **4** Press  $\left(\frac{Run}{Stop} \right)$  to allow the U8903A to take continuous readings on channel 1.

You should obtain a THD  $+$  N Ratio reading of  $-40$  dB for the generated dual waveform, within the tolerance as stated in *Chapter 8, Specifications* of the *U8903A Audio Analyzer User's Guide*.

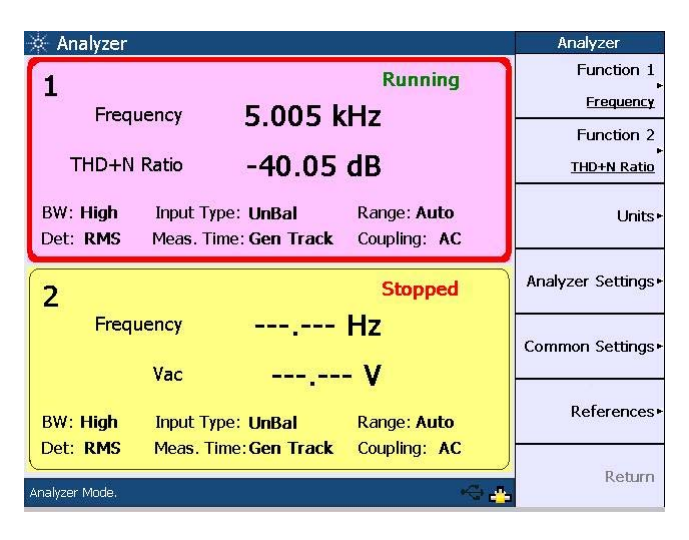

**Figure 3-16** THD + N Ratio measurement (amplitude ratio of 1%)

The THD + N measurement returns the ratio of the total harmonic distortion and noise of the signal, with respect to the fundamental amplitude. For a dual sine waveform, this measurement will consider the second frequency component of 9 kHz as a distortion component. An amplitude ratio of 1% between the two frequency components translates to a THD + N reading of –40 dB. Refer to the *U8903A Audio Analyzer User's Guide* for more information on the THD + N measurement theory.

Using the same channel 1 dual waveform configuration of the generator mode, set the amplitude ratio to 0.1%. Press  $Run$ <br>Stop to start the signal generation on channel 1.

On the same Analyzer menu where you have measured the THD + N Ratio, press  $\frac{R_{\text{un}}}{\text{Stop}}$  to acquire the THD + N Ratio reading for the 0.1% amplitude ratio. You should obtain a THD + N reading of –60 dB, within the tolerance as stated in the *U8903A Audio Analyzer User's Guide*. An amplitude ratio of 0.1%, or 0.001 between the two frequency components is equivalent to a THD  $+$  N reading of  $-60$  dB.

Return to the generator mode and set the waveform type to normal single sine for channel 1 by pressing **Waveform > Sine**. Set the amplitude to 1 Vrms. Press  $\frac{\mathcal{R}_{\text{un}}}{\mathcal{S}_{\text{top}}}$  to start the signal generation on channel 1.

On the same Analyzer menu where you have measured the THD + N Ratio, press  $\frac{R_{\text{un}}}{\text{Stop}}$  to acquire the THD + N Ratio reading for the generated single sine waveform. The THD  $+$  N reading obtained is the actual THD  $+$  N measurement on the sine waveform generated by the U8903A. This reading should be lower than –101 dB, which is the residual THD + N specification as given in *Chapter 8, Specifications* of the *U8903A Audio Analyzer User's Guide*.

On the same Analyzer menu, apply the 20 kHz low pass filter by pressing **Analyzer Settings > Filter > LPF > 20 kHz**. Press  $Run$ <br>Stop to obtain the THD  $+$  N Ratio reading. You will observe that the  $THD + N$  reading is even better now as the distortion and noise above 20 kHz are filtered out.

## **Example 3: Generating a variable phase waveform and measuring its phase difference**

This example shows you how to generate a variable phase waveform from the U8903A generator and use the analyzer to measure its phase difference.

Connect the channel 1 output to the channel 1 input, and channel 2 output to the channel 2 input using the BNC cables.

To generate a variable phase waveform, perform the following steps.

- **1** Press  $\begin{bmatrix} \frac{1}{2} \\ 0 \end{bmatrix}$  on the Mode panel to access the Generator menu.
- **2** Press **Preset** on the System panel to preset the generator mode to its default settings. Press **Generator** to preset the generator mode.
- **3** Select channel 2 using the arrow keys.
- **4** Press **Waveform** to access the waveform type menu.
- **5** Select **Variable Phase** to access the variable phase waveform menu.

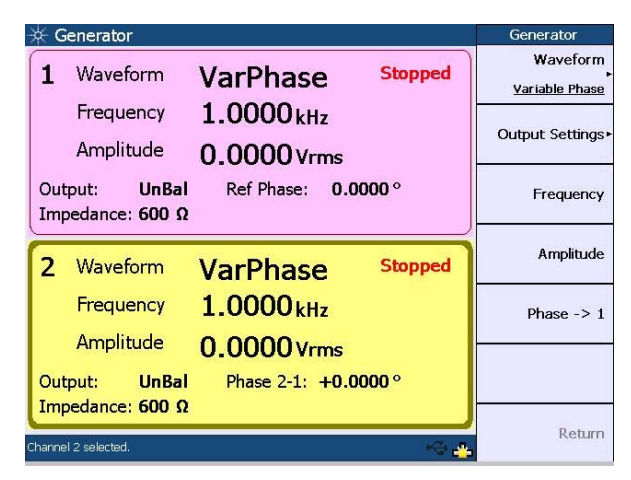

**Figure 3-17** Variable phase waveform menu

- **6** Press **Frequency** and set the frequency to 5 kHz.
- **7** Press **Amplitude** and set the amplitude to 2 Vrms.
- **8** Press **Phase –> 1** and set the phase with reference to channel 1 as 90 °.
- **9** Select channel 1 and set the amplitude to 1 Vrms.

After completing the above steps, the U8903A display should look as follows.

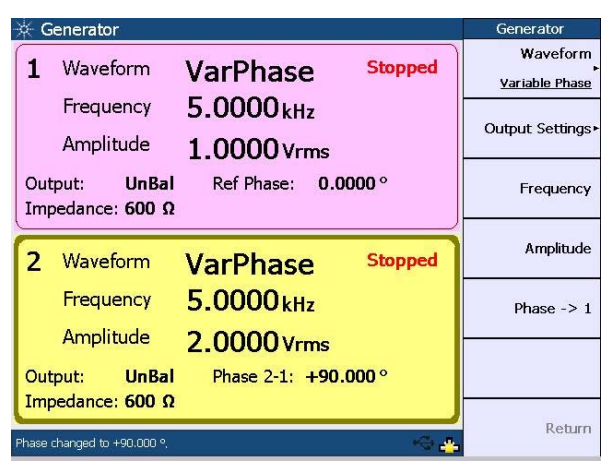

**Figure 3-18** Variable phase waveform configuration

**10** Press  $\begin{pmatrix} 0 & 0 \\ 0 & \text{m} \end{pmatrix}$  to start the signal generation for channels 1 and 2 simultaneously.

To measure the phase difference of the variable phase waveform, follow the procedure below.

- **1** Press **Analyzer** on the Mode panel to access the Analyzer menu.
- **2** Press **Preset** on the System panel to preset the analyzer mode to its default settings. Press **Analyzer** to preset the analyzer mode.
- **3** At channel 1, press **Function 2** and select the phase measurement function. Channel 1 becomes the reference channel and channel 2 will measure the phase with reference to channel 1.
- **4** Press  $\frac{R_{\text{un}}}{\text{Stop}}$  for both channels to allow the U8903A to take continuous readings.

You should obtain a phase reading of 90 ° with reference to channel 1 for the generated variable phase waveform, within the tolerance as stated in *Chapter 8, Specifications* of the *U8903A Audio Analyzer User's Guide*.

| Analyzer                                                                                       | Analyzer                |
|------------------------------------------------------------------------------------------------|-------------------------|
| <b>Running</b><br>4.883 kHz<br>Frequency                                                       | Function 1<br>Frequency |
| $0.00\degree$<br>Phase (Ref)                                                                   | Function 2<br>Phase     |
| BW: High<br>Input Type: UnBal<br>Range: Auto<br>Det: RMS<br>Meas. Time: Gen Track Coupling: AC | Units <sup>*</sup>      |
| <b>Running</b><br>$\overline{2}$                                                               | Analyzer Settings       |
| 4.883 kHz<br>Frequency<br>90.26 $^{\circ}$<br>Phase $(2-1)$                                    | Common Settings         |
| BW: High<br>Input Type: UnBal<br>Range: Auto                                                   | References <sup>®</sup> |
| Det: RMS<br>Meas. Time: Gen Track Coupling: AC<br>Analyzer Mode.                               | Return                  |

**Figure 3-19** Phase difference measurement

### **Example 4: Measuring crosstalk**

In this example, you will first simulate a high level of crosstalk using signals with similar frequencies on both channels. After that, the actual residual crosstalk performance of the U8903A will be measured.

This example is a follow- up of Example 3. Connect the channel 1 output to the channel 1 input, and channel 2 output to the channel 2 input using the BNC cables. Continue with the following steps:

- **1** Return to the generator mode where you have set the variable phase waveform and select channel 1 using the arrow keys.
- **2** Press **Amplitude** and set the amplitude to 0.02 Vrms.
- **3** Press  $\left(\frac{a_n}{a} \right)$  to start the signal generation for channels 1 and 2 simultaneously.
- **4** On the same Analyzer menu where you have performed the phase measurement, select channel 2 using the arrow keys.
- **5** Press **Function 2** and select the crosstalk (channel driven) measurement function. Channel 2 becomes the reference channel.
- **6** Press  $\frac{Run}{Ston}$  for channels 1 and 2 to allow the U8903A to take continuous readings.

**NOTE** The reference channel always displays a value of 0 dB or 100% for all crosstalk measurements.

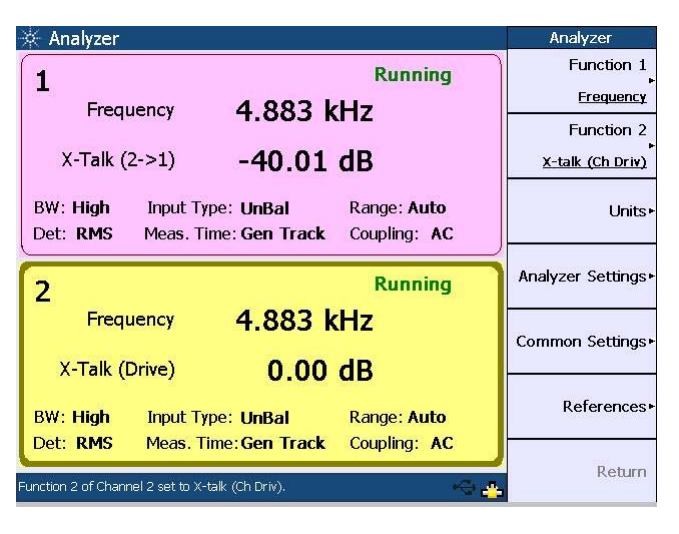

You should obtain a crosstalk result of around –40 dB.

**Figure 3-20** Crosstalk (channel driven) measurement

This crosstalk measurement quantifies the signal leakage from channel 2 to channel 1. The crosstalk algorithm first measures the amplitude of the wanted signal, in this case the 5 kHz, 2 Vrms sine waveform on channel 2 (driven channel). It then measures the amplitude of the unwanted 5 kHz component on channel 1 (measured channel).

In this example, a high level of crosstalk is simulated by intentionally injecting a 5 kHz, 0.02 Vrms sine waveform into channel 1. The algorithm calculates the crosstalk value as 0.02 Vrms/2 Vrms, or 0.01. In the log scale, this is equivalent to –40 dB.

You will now measure the actual crosstalk performance of the U8903A. To do this, the signal that you feed into the measured channel must not be the same frequency as the driven channel. Return to the generator mode and set the waveform type to normal single sine for channels 1 and 2 by pressing **Waveform > Sine**. Use the same configuration as the variable phase waveform for frequency and amplitude for both channels. Change the channel 1 frequency to 15 kHz.

Press  $\begin{pmatrix} 0 & 0 \\ 0 & 0 \end{pmatrix}$  to start the signal generation for channels 1 and 2 simultaneously. The U8903A display should look as follows.

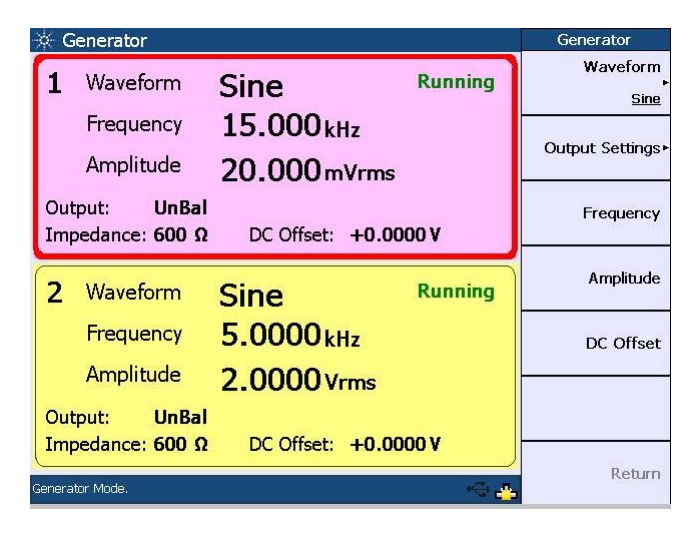

**Figure 3-21** Sine waveform configuration

On the same Analyzer menu where you have measured the crosstalk from channel 2 to 1, press  $\binom{Run}{Stop}$  for both channels to allow the U8903A to take continuous readings. You should obtain a crosstalk result of lower than –100 dB for the generated sine waveform. This is the actual residual crosstalk of the U8903A caused by the 5 kHz signal from channel 2 coupling into channel 1 inside the U8903A. You will observe the same results even if you turn off the channel 1 generator or disconnect the BNC cable from channel 1.

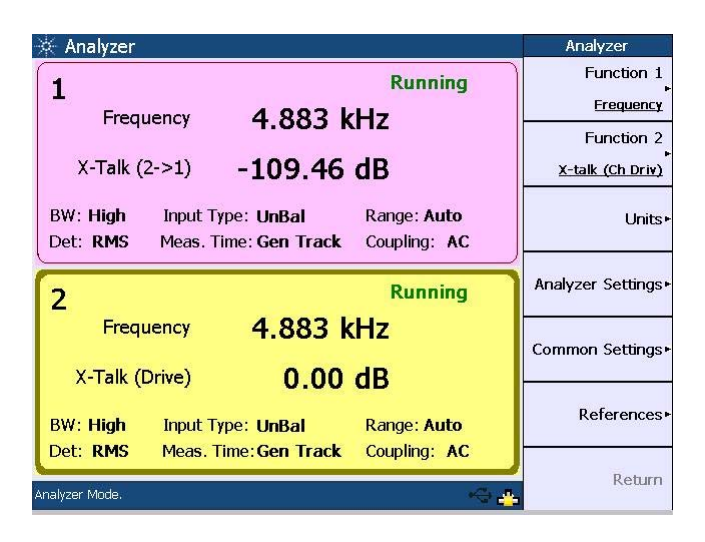

**Figure 3-22** Crosstalk (channel driven) measurement

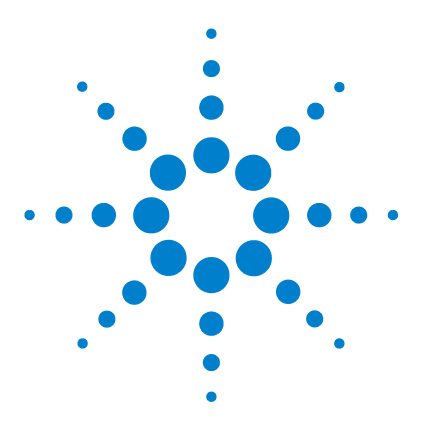

**U8903A Audio Analyzer Quick Start Guide**

# **4 Performing Frequency and Time Domain Analysis and Sweep**

[Performing Frequency and Time Domain Analysis](#page-59-0) 44 [Performing Sweep](#page-64-0) 49 [Using the Graph Functions](#page-69-0) 54

This chapter describes how to configure the U8903A graph settings for frequency and time domain analysis. The sweep configuration as well as graph functions are also described in this chapter.

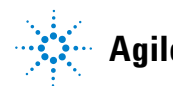

# <span id="page-59-0"></span>**Performing Frequency and Time Domain Analysis**

The U8903A graph mode displays the waveform in the time or frequency domain. In the time domain mode, the steps involved are acquiring the data and displaying the results. On the other hand, the steps for the frequency domain mode consist of acquiring the data, performing the FFT operation, and processing the results for graphing.

To access the frequency or time domain mode, press

Frequency<br>Domain

or  $\begin{bmatrix} Time \\ Domain \end{bmatrix}$  on the Mode panel respectively.

You may generate the graph by pressing  $\left(\frac{Run}{Stop}\right)$  once you have configured the graph settings.

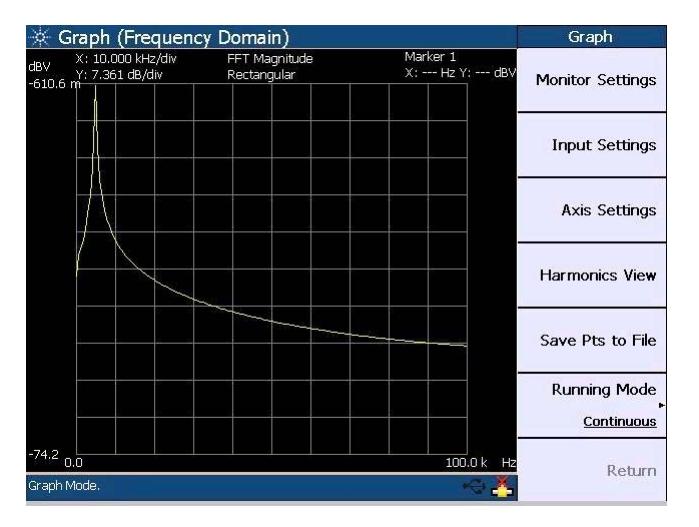

**Figure 4-1** Frequency domain mode

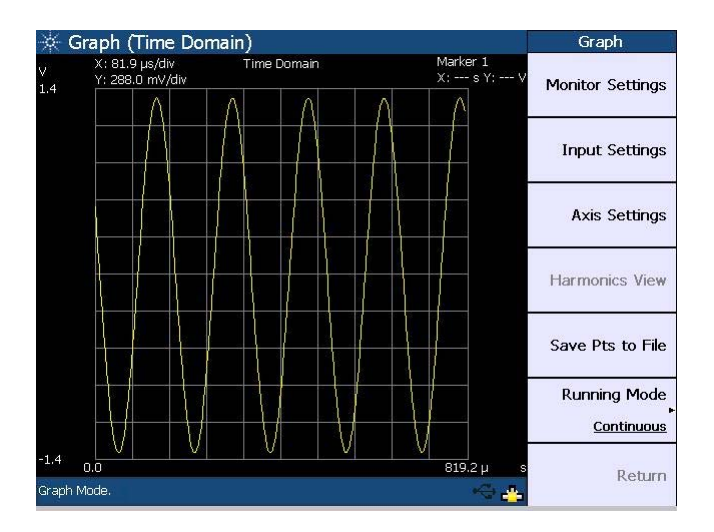

**Figure 4-2** Time domain mode

Use the following procedure to configure the graph in the frequency or time domain.

**1** Press **Monitor Settings** to access the graph display configuration page.

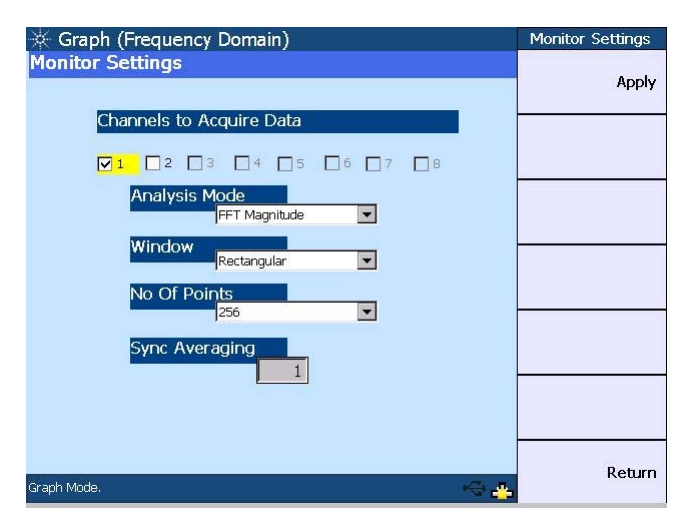

**Figure 4-3** Monitor settings configuration

On the Monitor Settings page, you may select the channel(s) to acquire the graph data for display. The valid channels are channels 1 and 2, while channels 3 to 8 will only be available in future releases.

The analysis mode allows you to set the graph display to either time domain, frequency domain (magnitude), or frequency domain (phase). The window selection comprising Rectangular, Hann, Hamming, Blackman- Harris, Rife-Vincent 1 and 3, and Flattop, are only applicable in the frequency domain and will not affect the time domain analysis.

You can also select how many points of the data record to acquire and display from 256 to 32768. The synchronous averaging setting provides selectable values of 1 to 64, however, this setting is only applicable when the trigger source is set to the channel- based trigger. To configure the trigger settings, refer to Step **2**.

Press **Apply** once you have configured the monitor settings.

**2** Press **Input Settings** in the frequency or time domain mode to configure the input and trigger settings.

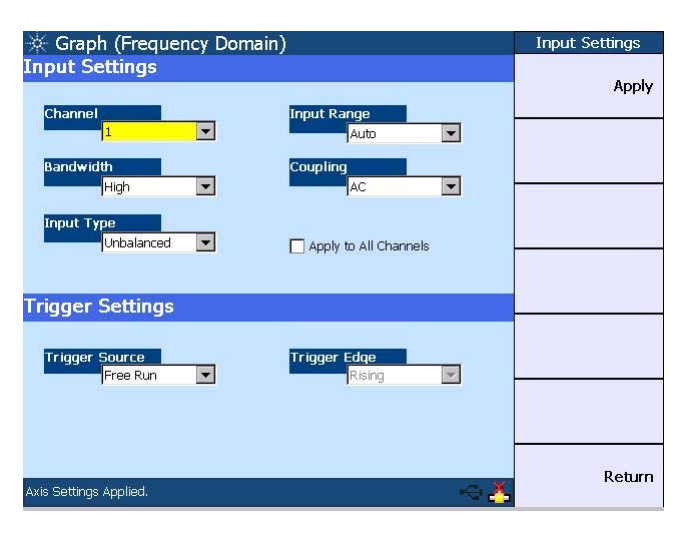

**Figure 4-4** Input and trigger settings configuration

For the input settings, you may select the channel to be configured, measurement bandwidth, input connection and range, as well as coupling. The trigger settings section allows you to select the trigger source and trigger edge. Press **Apply** once you have configured the input and trigger settings.

**3** Press **Axis Settings** to configure the graph X- axis and Y- axis values and spacing. Press **Apply** and the graph will be redrawn to reflect the settings you have configured. You can also choose to perform autoscaling by pressing **Auto Scale**.

| Graph (Frequency Domain)                                  |                              |                                  | <b>Axis Settings</b> |
|-----------------------------------------------------------|------------------------------|----------------------------------|----------------------|
| X: 10.000 kHz/div<br>dBV<br>Y: 7.361 dB/div<br>$-610.6 m$ | FFT Magnitude<br>Rectangular | Marker 1<br>X: --- Hz Y: --- dBV | Apply                |
|                                                           |                              |                                  | <b>Auto Scale</b>    |
|                                                           |                              |                                  |                      |
| $-74.2$<br>0.0                                            |                              | 100.0 k Hz                       |                      |
| X-Axis                                                    | Y-Axis                       |                                  |                      |
| Left<br>0.00                                              | Top.<br>Hz                   | $-610.606$ mdBV                  |                      |
| Right<br>100.000 KHz                                      | <b>Bottom</b>                | dBV<br>$-74.22$                  |                      |
| Spacing<br>Linear                                         | <b>Spacing</b><br>Linear     | $\overline{\mathcal{M}}$         |                      |
| Axis Settings Applied.                                    |                              |                                  | Return               |

**Figure 4-5** Axis settings configuration

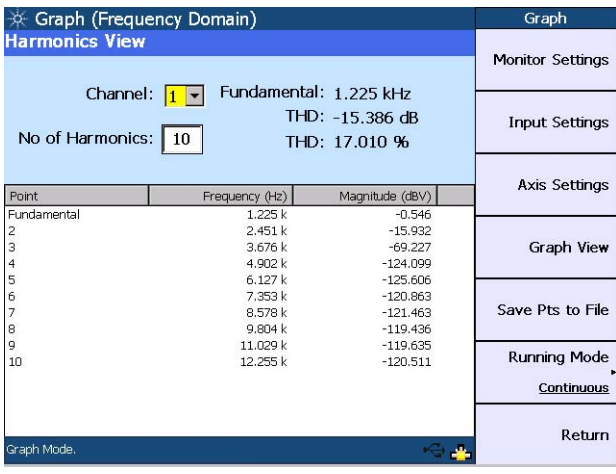

To display the level of each signal harmonic component of the frequency domain analysis, press **Harmonics View**.

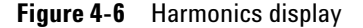

The Harmonics View feature is not applicable in the time domain mode. You may select the channel and enter the number of harmonic component levels to be displayed. The signal harmonic components data will be listed in the table.

You can choose to allow the graph to run continuously by pressing **Running Mode > Continuous**. The **Running Mode > Single** function enables you to perform a single acquisition of the graph data each time  $\binom{Run}{\text{Stop}}$  is pressed.

You may save the graph points to a file by pressing **Save Pts to File**. The File Manager menu will be launched to allow you to save the graph points. Refer to [Chapter 5](#page-74-0), ["File](#page-74-1)  [Maintenance"](#page-74-1) on page 59 for more details on the File Manager.

# <span id="page-64-0"></span>**Performing Sweep**

In the Sweep mode, a generator parameter such as frequency, amplitude, or phase is varied across a certain range. At each point of the sweep, an analyzer measurement is made.

To access the Sweep menu, press  $\begin{bmatrix} \text{Sweep} \\ \text{on} \text{the Mode panel.} \end{bmatrix}$ You may initiate the sweep by pressing  $\left(\frac{R_{\text{un}}}{\text{Stop}}\right)$ . The sweep parameter is displayed on the horizontal axis, while the sweep measurement is displayed on the vertical axis.

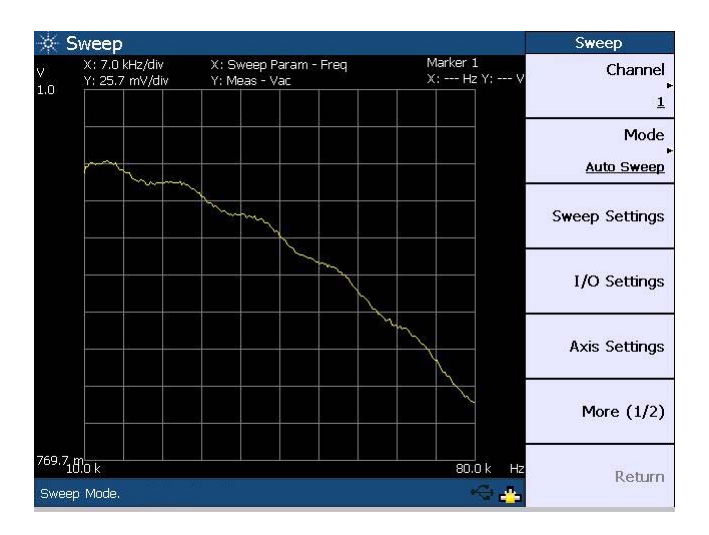

**Figure 4-7** Sweep menu first page

### **4 Performing Frequency and Time Domain Analysis and Sweep**

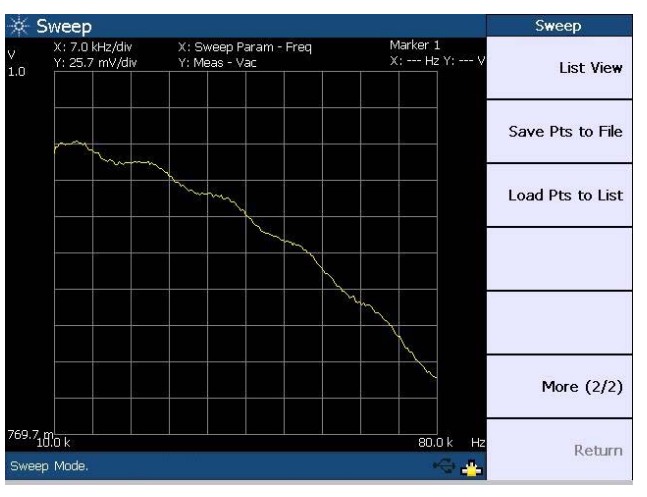

**Figure 4-8** Sweep menu second page

Use the following procedure to configure the sweep.

**1** Press **Channel** to select the channel to perform sweep.

**NOTE** You must not select channel 1 as the sweep channel if the generator function is variable phase, as channel 1 is the reference channel for variable phase.

- **2** Press **Mode** to select the sweep type as either Auto Sweep, Auto List, Manual Sweep, or Manual List. For the Auto List and Manual List sweep modes, you may load the sweep points from a file or modify the points directly in [List View.](#page-68-0)
- **3** Press **Sweep Settings** to access the sweep configuration page. You may select the waveform type and sweep parameter, configure the start and stop points, step size, number of points, and spot values, as well as select the spacing, dwell time, and measurement function. The sweep parameter selection and spot panel will change according to the selected waveform type. Press **Apply** once you have configured the sweep settings.

If you have selected the Auto List and Manual List sweep modes, the sweep start and stop points as well as step size and number of sweep points will not be applicable.

### **50 U8903A Quick Start Guide**

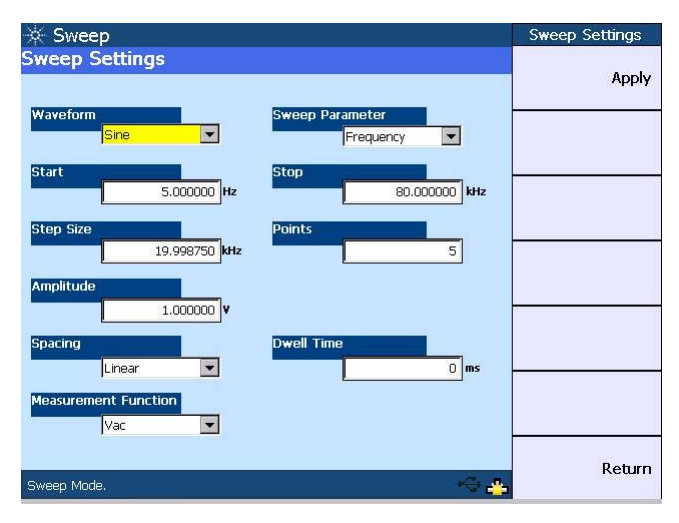

**Figure 4-9** Sweep settings configuration

- **NOTE •** Multitone and arbitrary waveform functions are not applicable in the sweep mode.
	- **•** Amplitude values set on the sweep settings page are assumed to be RMS values.
	- **4** On the Sweep menu, press **I/O Settings** to configure the input and output settings. For the input settings, you may select the measurement bandwidth, input range and connection, AC/DC coupling, and measurement time. The output settings section allows you to select the output connection and impedance. Press **Apply** once you have configured the input and output settings.

### **4 Performing Frequency and Time Domain Analysis and Sweep**

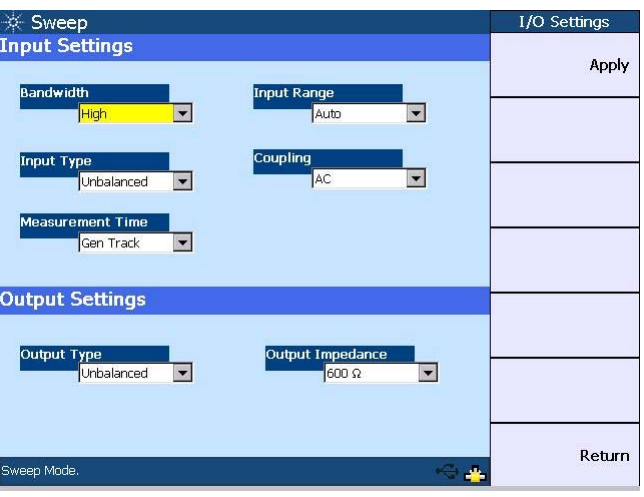

**Figure 4-10** I/O settings configuration

**5** Press **Axis Settings** to configure the graph X- axis and Y- axis values and spacing. Press **Apply** and the graph will be redrawn to reflect the settings you have configured. You can also choose to perform autoscaling by pressing **Auto Scale**.

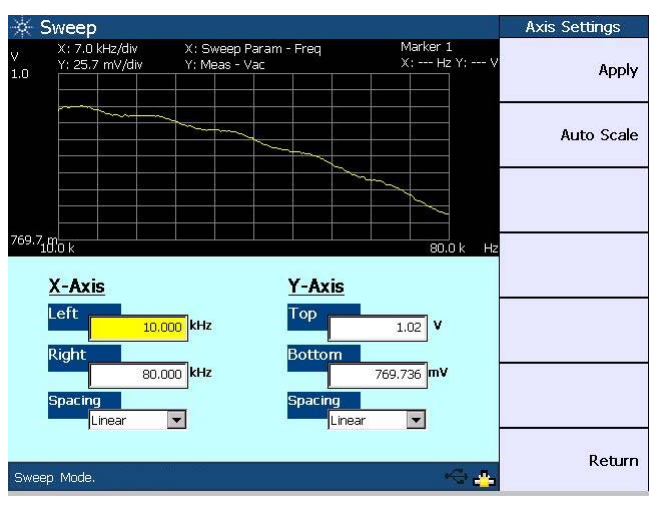

**Figure 4-11** Axis settings configuration

To view the sweep points in list form, press **List View**. You may add sweep points below the list by pressing **Add Point**. To edit the sweep parameter value of a selected point, press **Edit Point**. To delete points, press **Delete Point**.

| Sweep                                           |                |                     |            |                | <b>List View</b>    |  |
|-------------------------------------------------|----------------|---------------------|------------|----------------|---------------------|--|
| <b>List View</b>                                |                | <b>Current Item</b> | 80.000 kHz |                |                     |  |
| Points                                          | Frequency (Hz) | Vac $(V)$           |            |                | <b>Add Point</b>    |  |
| 184                                             | 74.372 k       |                     | 831.415 m  |                |                     |  |
| 185                                             | 74.724 k       |                     | 831.219 m  |                |                     |  |
| 186                                             | 75.075 k       |                     | 828.599 m  |                | <b>Edit Point</b>   |  |
| 187                                             | 75.427 k       |                     | 828.463 m  |                |                     |  |
| 188                                             | 75.779 k       |                     | 826.591 m  |                |                     |  |
| 189                                             | 76.131 k       |                     | 822.596 m  |                | <b>Delete Point</b> |  |
| 190                                             | 76.482 k       |                     | 821.794 m  |                |                     |  |
| 191                                             | 76.834 k       |                     | 820,909 m  |                |                     |  |
| 192                                             | 77.186 k       |                     | 819.108 m  |                |                     |  |
| 193                                             | 77.538 k       |                     | 818.055 m  |                |                     |  |
| 194                                             | 77.889 k       |                     | 816.073 m  |                |                     |  |
| 195                                             | 78.241 k       |                     | 814.137 m  |                |                     |  |
| 196                                             | 78.593 k       |                     | 814.186 m  |                |                     |  |
| 197                                             | 78.945 k       |                     | 812.386 m  |                |                     |  |
| 198                                             | 79.296 k       |                     | 811.359 m  |                |                     |  |
| 199                                             | 79.648 k       |                     | 810.248 m  |                |                     |  |
| 200                                             | 80.000 k       |                     | 810.478 m  | $\blacksquare$ |                     |  |
| $\left  \cdot \right $<br>$\blacktriangleright$ |                |                     | Return     |                |                     |  |
| Sweep Mode.                                     |                |                     |            |                |                     |  |

<span id="page-68-0"></span>**Figure 4-12** List View

You may save the sweep points to a file by pressing **Save Pts to File**. To load the sweep points from a file to a list, press **Load Pts to List**. The File Manager will be launched to allow you to save or load the sweep points. Refer to [Chapter 5,](#page-74-0) ["File Maintenance"](#page-74-1) on page 59 for more details on the File Manager.

# <span id="page-69-0"></span>**Using the Graph Functions**

You may perform peak searching, configure the markers, select the marker position on the graph, or maximize the graph view to the full display size by pressing the corresponding key on the Graph panel.

• To access the peak search function, press  $\begin{bmatrix} \text{peak} \\ \text{Search} \end{bmatrix}$  on the Graph panel.

This function allows you to place a marker on the peak or minimum of the graph. You can set the threshold level that the marker can identify as a peak or minimum on the graph. If the trace is above the threshold level, it will be identified as a peak, whereas the trace below the threshold level will be identified as a minimum. Use the knob on the U8903A front panel to move the threshold level along the plot. The X- axis and Y- axis values of the marker will be displayed at the top right of the graph based on its position.

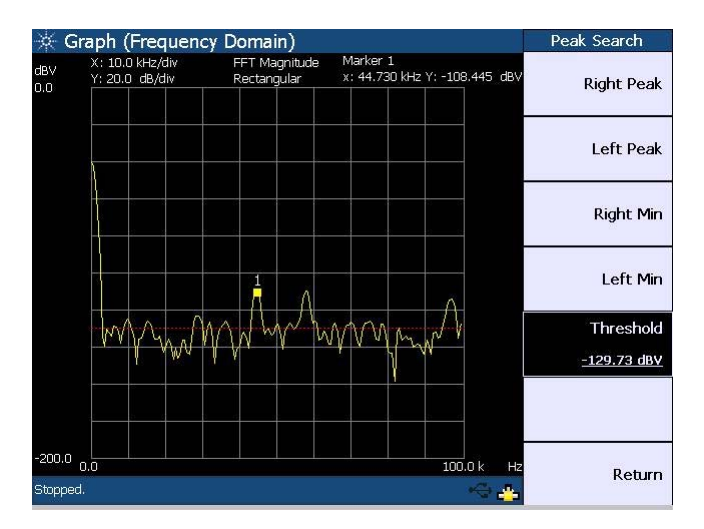

**Figure 4-13** Peak Search menu

• To access the marker functions, press  $\left[\begin{array}{c} \n\text{Warker} \\
\text{On the}\n\end{array}\right]$ Graph panel.

On the Marker menu, you may set the current and reference markers to be placed on the graph by pressing **Current Marker** and **Refer to Marker** respectively. Press **Marker State > On** to display the markers on the graph or **Marker State > Off** to remove the markers from the graph.

Use the knob on the U8903A front panel to move the markers along the graph plot. Press **Movement > Single** to to move only the current marker or **Movement > Pair** to move both the current and reference markers. Press **Show Table** to display the measurement data of the selected marker(s) in a table.

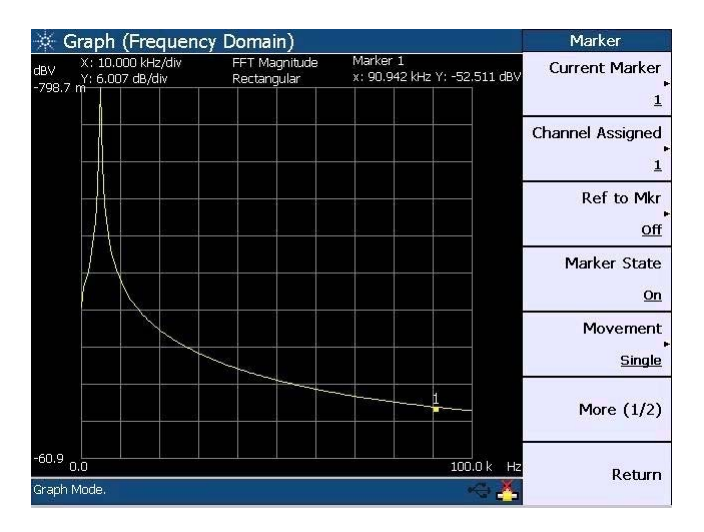

**Figure 4-14** Marker menu first page

### **4 Performing Frequency and Time Domain Analysis and Sweep**

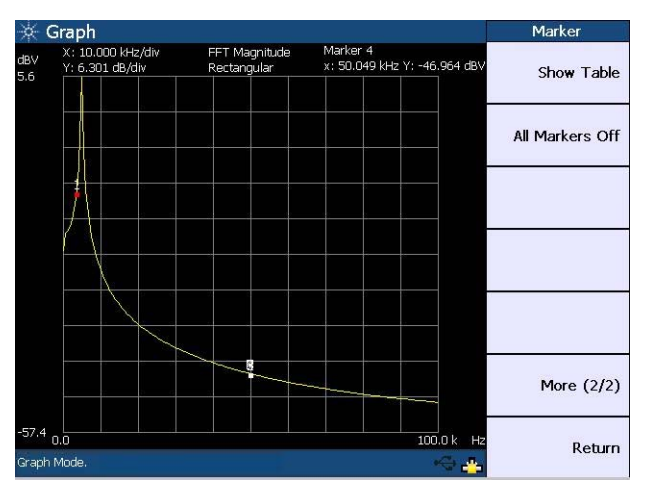

**Figure 4-15** Marker menu second page

**•** To view a section of the graph based on the current marker position, press Marker on the Graph panel.

You may configure the graph area to be displayed by positioning the current marker at either the center, start, or stop point of the graph plot. Press **Marker** Δ → **Span** to display the area between the current marker and reference marker.

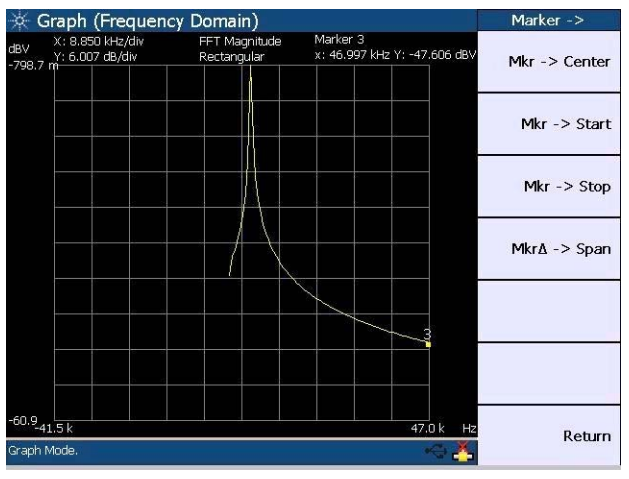

**Figure 4-16** Marker –> menu
**•** To maximize the graph view to the full display size, press on the Graph panel. To exit the full screen mode, press any key on the U8903A front panel.

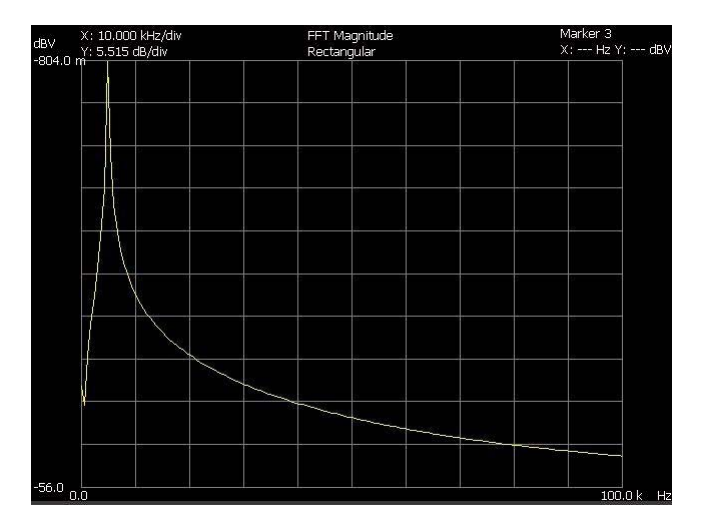

**Figure 4-17** Full screen

### **4 Performing Frequency and Time Domain Analysis and Sweep**

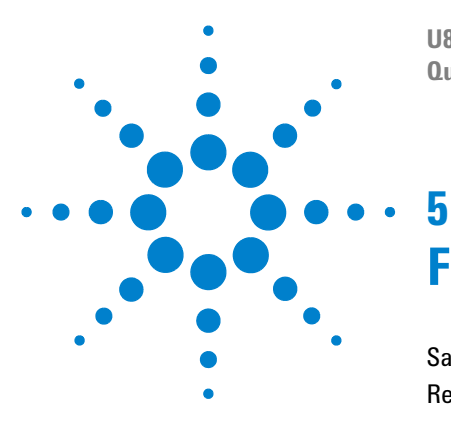

**U8903A Audio Analyzer Quick Start Guide**

# **File Maintenance**

[Saving the Instrument State to a File](#page-75-0) 60 [Recalling the Instrument State from a File](#page-76-0) 61

This chapter explains how to save and recall the instrument state as well as import or export a file.

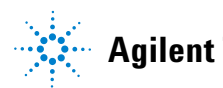

### <span id="page-75-0"></span>**Saving the Instrument State to a File**

You have the option to save the current U8903A state to a file in either the U8903A internal memory or a USB external flash storage.

To save the U8903A state, press  $\begin{pmatrix} s_{\text{ave}} \\ 0 \end{pmatrix}$  on the System panel. When  $\begin{bmatrix} s_{\text{ave}} \\ s_{\text{ave}} \end{bmatrix}$  is pressed in the sweep, analyzer, or generator mode, you may select either the selected channel or whole module to save the U8903A state. When  $s_{\text{ave}}$  is pressed in the graph mode, you can only select the whole module to save the U8903A state. The File Manager will be launched once you have made your selection.

| ※ File Manager           |                       | File Manager |
|--------------------------|-----------------------|--------------|
| Name                     | Date Modified<br>Size | Source       |
|                          |                       | Internal     |
|                          |                       | Save         |
|                          |                       | Rename       |
|                          |                       | Delete       |
|                          |                       | Export       |
|                          |                       | Storage 1    |
|                          |                       |              |
| File Name:<br>Channel1_0 |                       |              |
| Free Space: 1.84 GB      |                       | Return       |

**Figure 5-1** File Manager menu for saving the U8903A state

Set the storage location for your file by pressing **Source** and select either the U8903A internal memory or a USB external flash storage before saving.

To save the file, press **Save**. To delete a file, press **Delete**. You can change a selected file name by pressing **Rename**. To export a file from the U8903A internal memory to a USB external flash storage, press **Export** and select the desired USB external flash storage.

### <span id="page-76-0"></span>**Recalling the Instrument State from a File**

To recall a saved U8903A state from a file in either the U8903A internal memory or a USB external flash storage, press  $\left[\frac{\text{Recall}}{\text{Recall}}\right]$  on the System panel to display the File on the System panel to display the File Manager menu as follows.

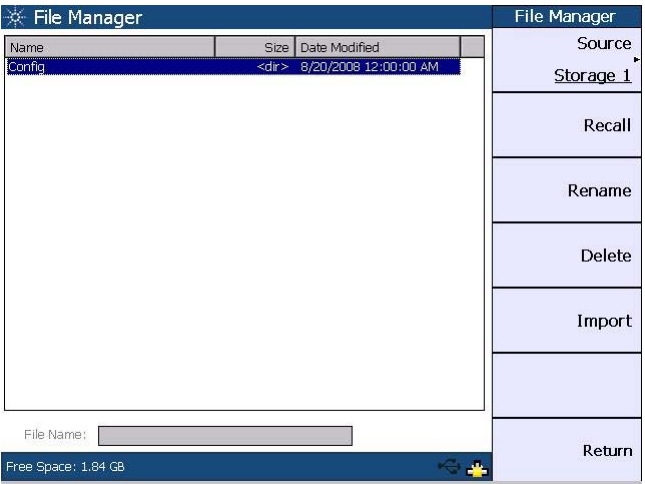

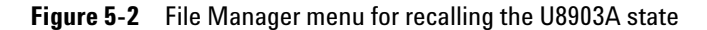

Press **Source** to select a saved U8903A state file in either the U8903A internal memory or a USB external flash storage. When you have selected a state file, pressing **Recall** will display a Recall page. For single channel state file, the Recall page allows you to select the channel(s) to apply the settings. For module state file except graph, the Recall page allows you to select which channel settings to be applied. As there are no multiple channel settings in the graph state file, channel selection is not applicable in its Recall page. For more information, refer to the *U8903A Audio Analyzer Instrument Help File*.

To import a file from a USB external flash storage to the U8903A internal memory, press **Source** and select the USB external flash storage. Select the desired file and press **Import**.

#### **5 File Maintenance**

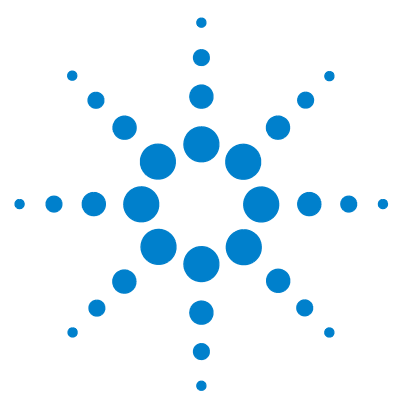

**U8903A Audio Analyzer Quick Start Guide**

# **Appendixes**

[Generator Menu Tree](#page-79-0) 64 [Analyzer Menu Tree](#page-82-0) 67 [Time Domain and Frequency Domain Menu Trees](#page-84-0) 69 [Sweep Menu Tree](#page-85-0) 70 [System Menu Tree](#page-86-0) 71

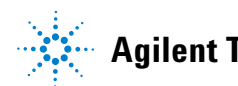

### <span id="page-79-0"></span>**Generator Menu Tree**

The generator function menu tree for Sine, Variable Phase, and Dual Sine waveforms is shown below.

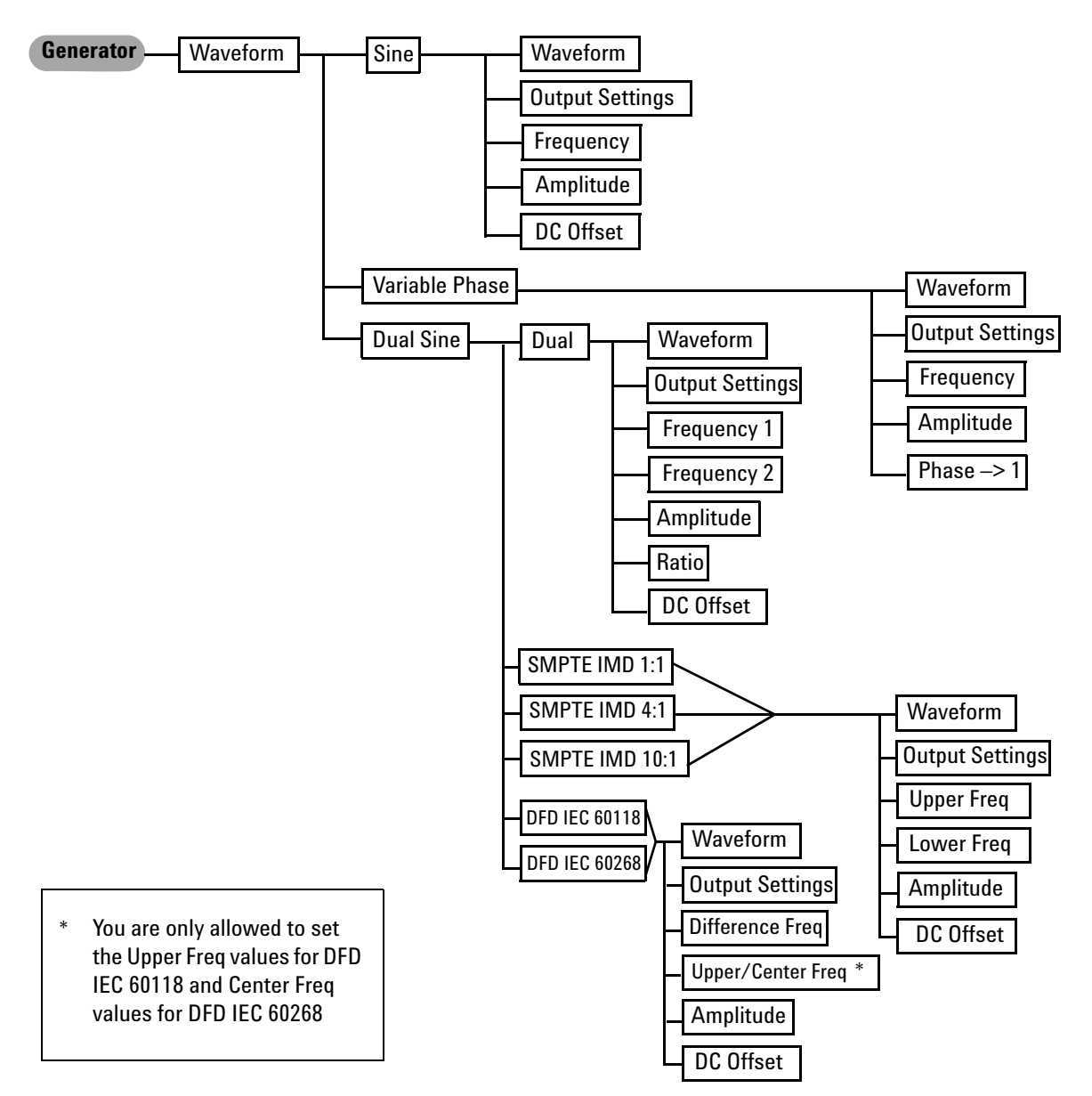

The following figure shows the generator function menu tree for waveforms consisting of Noise, DC, Multitone, Square, and Arbitrary.

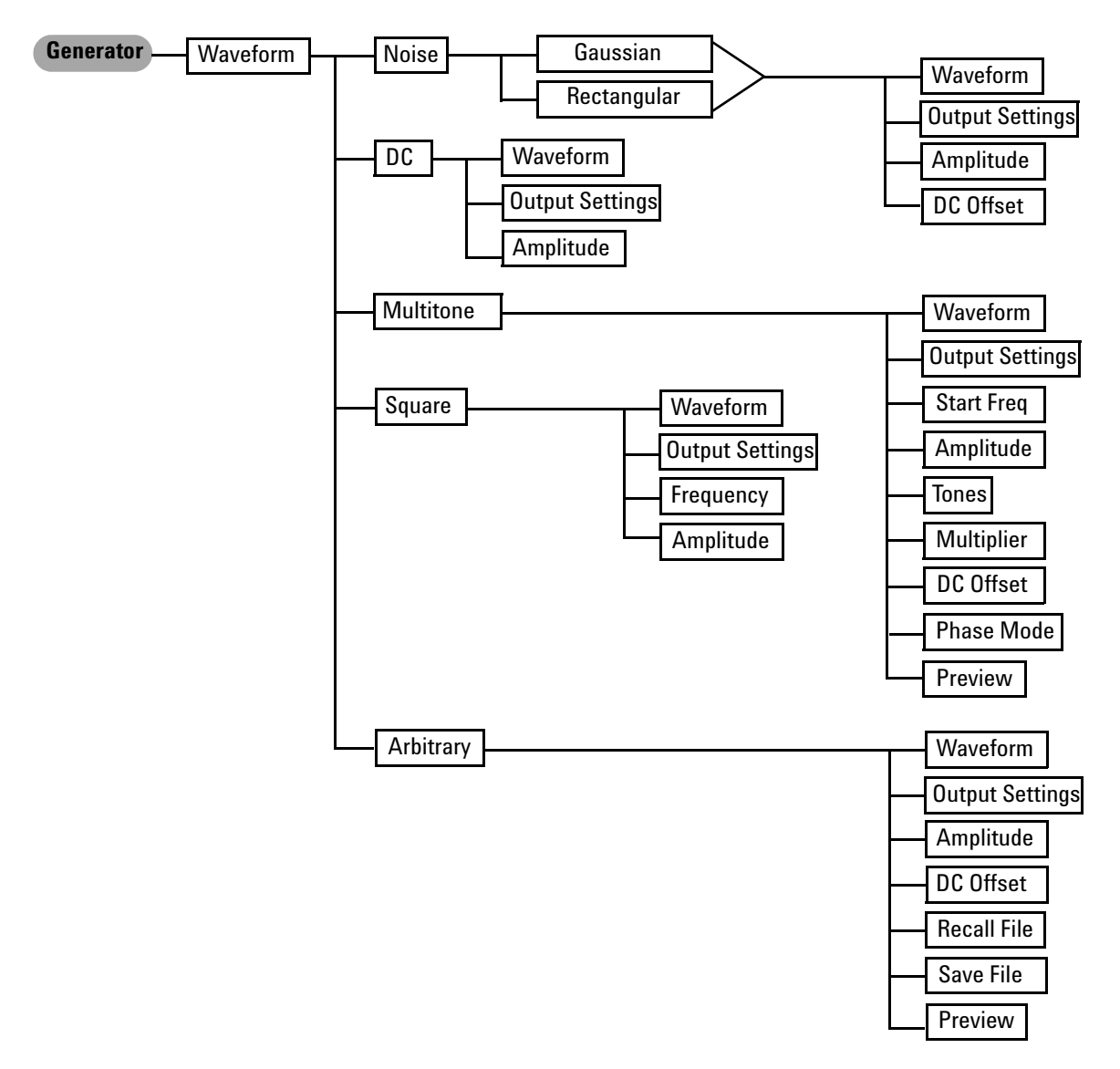

The generator function menu tree for Output Settings, Frequency, Amplitude, and DC Offset is shown as follows.

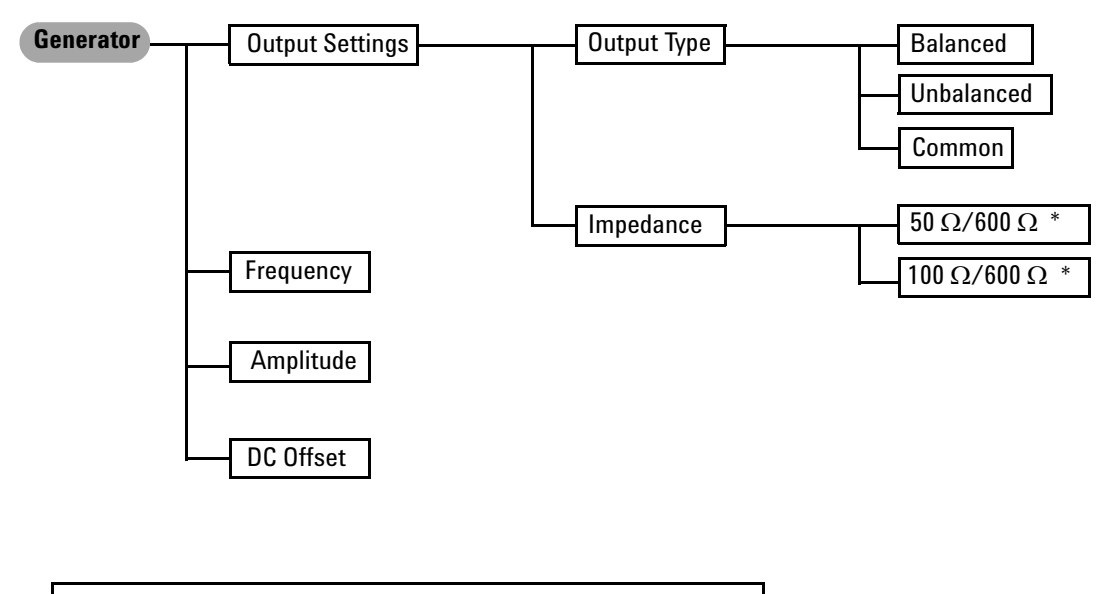

For Balanced or Common mode output connection, impedance selection is 100  $\Omega$  and 600  $\Omega$ . For Unbalanced output connection, impedance selection is 50  $\Omega$  and 600  $\Omega$ . \*

# <span id="page-82-0"></span>**Analyzer Menu Tree**

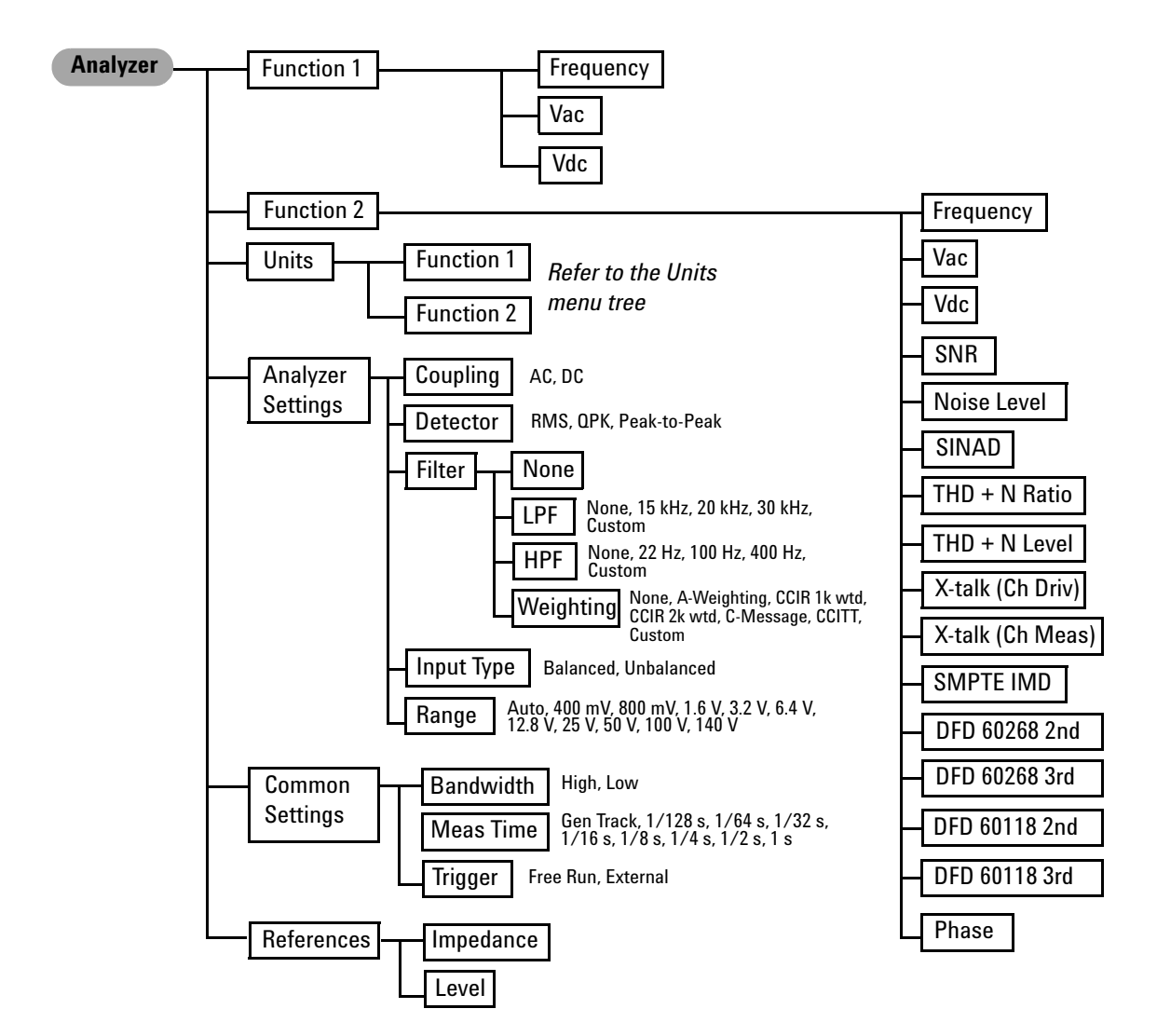

The analyzer function menu tree for Units is shown as follows.

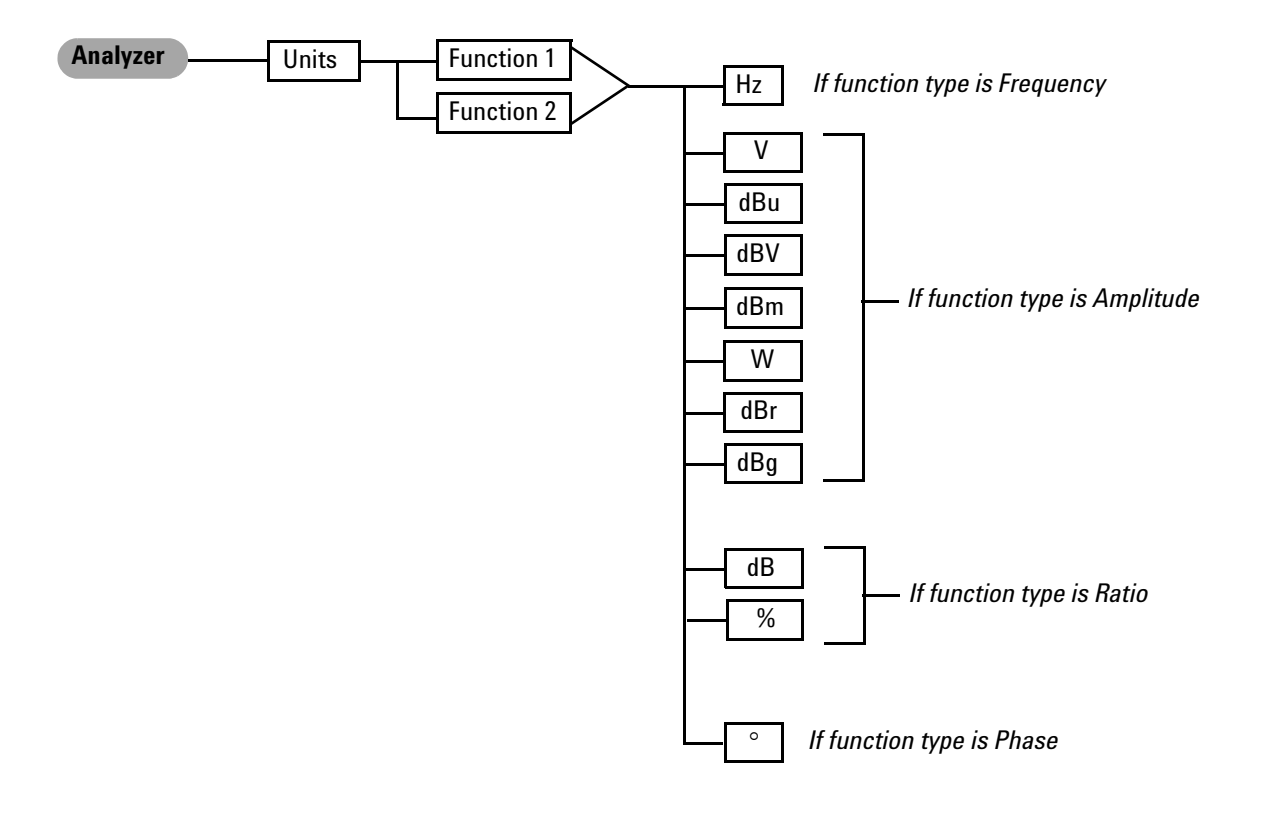

### <span id="page-84-0"></span>**Time Domain and Frequency Domain Menu Trees**

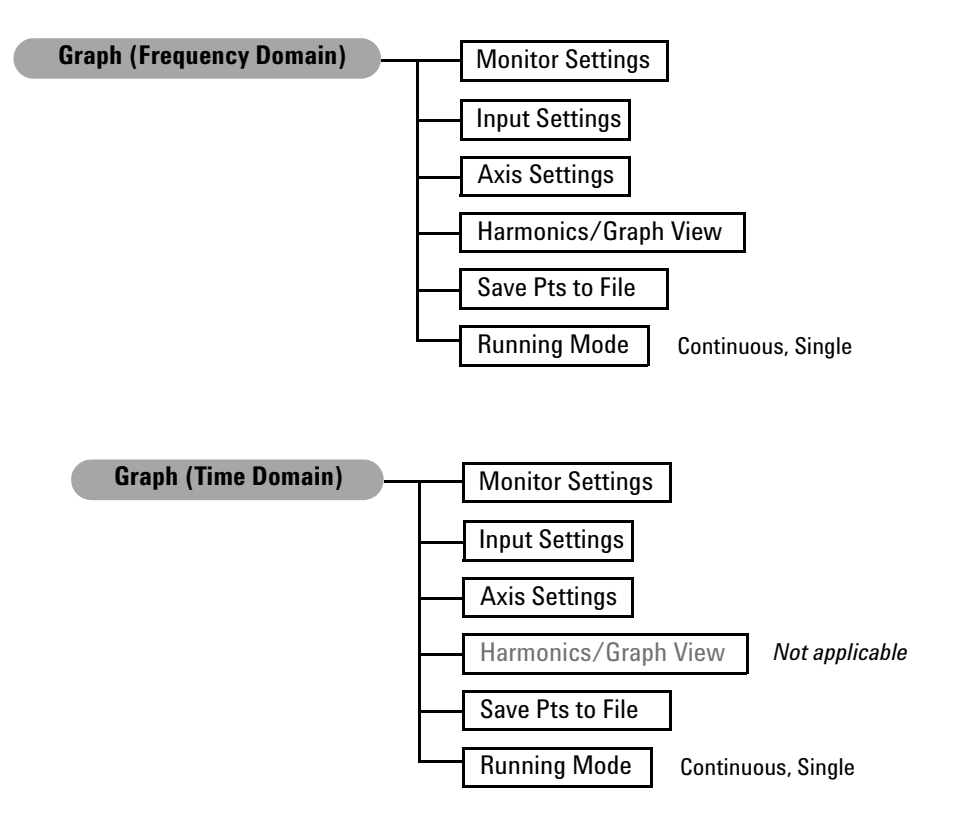

# <span id="page-85-0"></span>**Sweep Menu Tree**

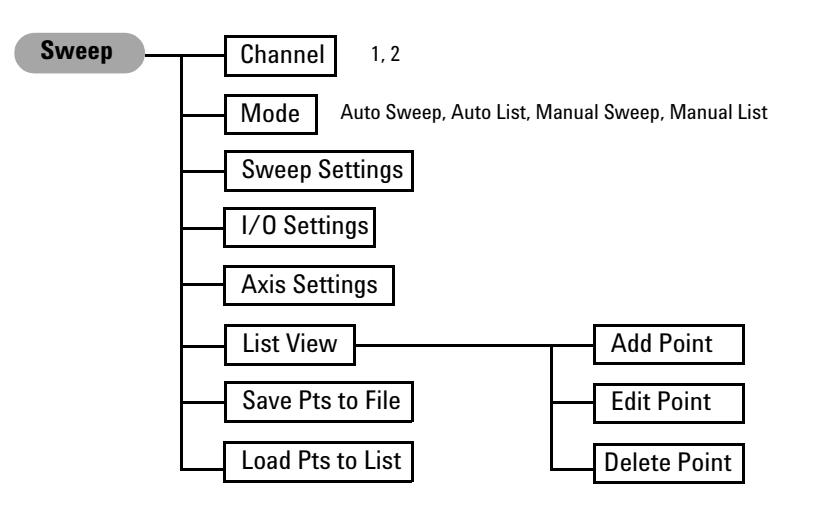

## <span id="page-86-0"></span>**System Menu Tree**

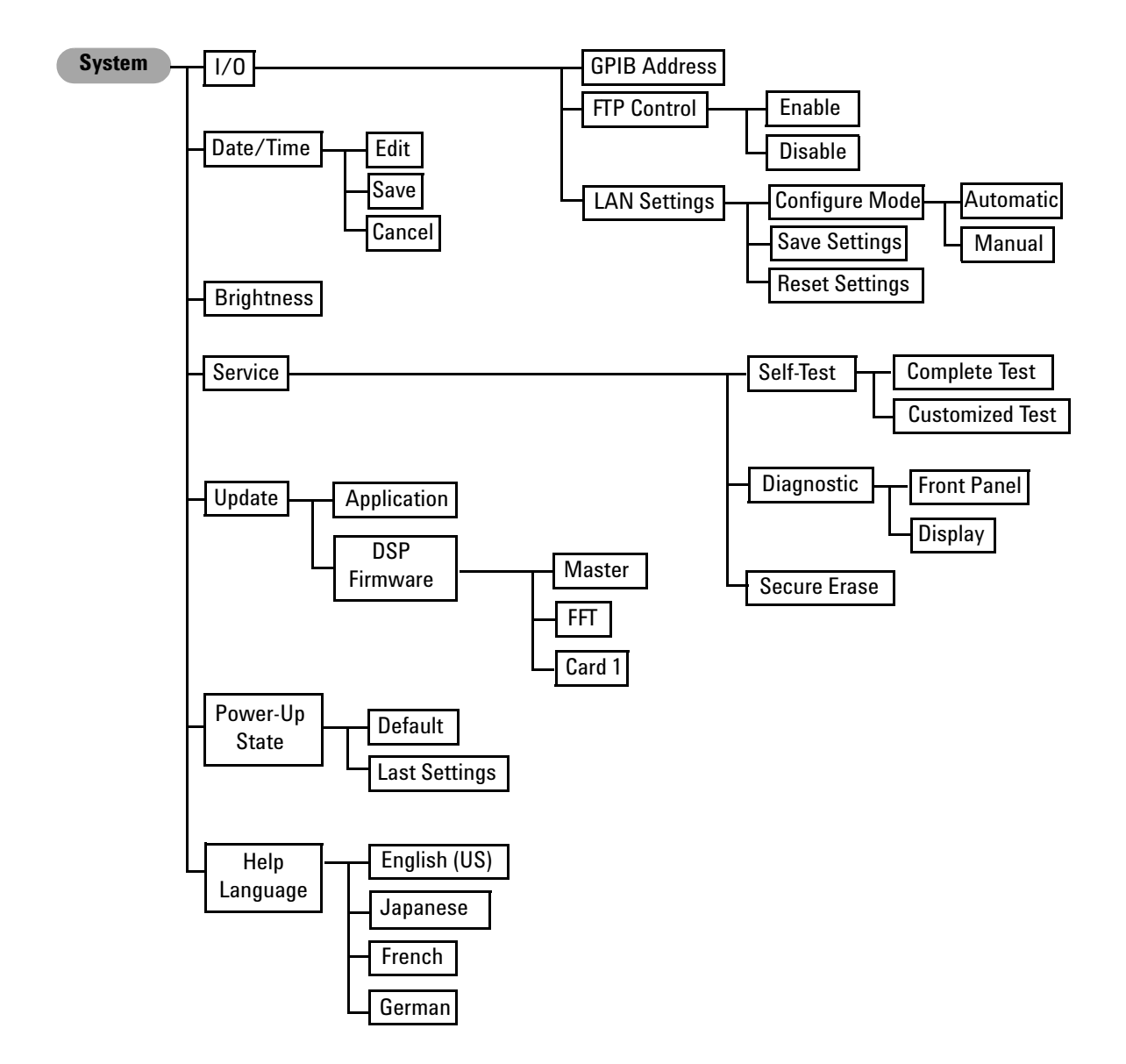

#### **Appendixes**

#### **www.agilent.com**

#### **Contact us**

To obtain service, warranty, or technical assistance, contact us at the following phone or fax numbers:

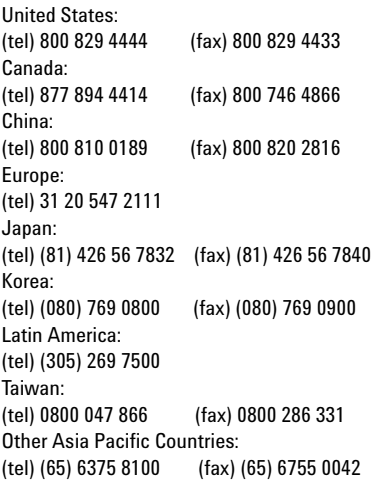

Or visit Agilent World Wide Web at: [www.agilent.com/find/assist](http://www.agilent.com/find/assist)

Product specifications and descriptions in this document are subject to change without notice. Always refer to the Agilent web site for the latest revision.

© Agilent Technologies, Inc. , 2009

First Edition, June 5, 2009

U8903-90006

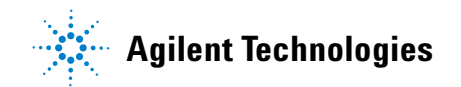